**Repositorio Digital USM https://repositorio.usm.cl**

Tesis USM TESIS de Técnico Universitario de acceso ABIERTO

2019

# "SISTEMA DE ADMINISTRACIÓN PARA CONSULTAS Y VENTAS NUTRICIONALES

TAPIA URRA, EMANUEL ELÍAS

https://hdl.handle.net/11673/47081 Repositorio Digital USM, UNIVERSIDAD TECNICA FEDERICO SANTA MARIA *UNIVERSIDAD TÉCNICA FEDERICO SANTA MARÍA SEDE VIÑA DEL MAR - JOSÉ MIGUEL CARRERA*

## *"Sistema de administración para consultas y ventas nutricionales"*

**Trabajo de Titulación para optar al Título de:** Técnico Universitario en Informática **Alumnos Integrantes:** Emanuel Elías Tapia Urra Javier Ignacio Vega Figueroa **Profesor Guía:** Lais San Martín Navarro

#### **RESUMEN**

**Keywords:** Sistema Informático – Consulta nutricional – VB.NET – Compra/Venta de productos

El presente trabajo de título tiene por objetivo presentar la implementación de una aplicación de escritorio para una consulta nutricional privada, la cual no tiene actualmente ningún tipo de soporte informático.

El sistema tiene como objetivo poder apoyar todas las funciones que realiza la empresa tales como, ingresar y almacenar datos sobre los pacientes, sus dietas, ventas de productos, compra, todo esto utilizando bases de datos estructuradas; para que en el sistema se puedan reservar horas, manejar dietas, llevar un conteo de la sesión de cada paciente, asociar dietas a los pacientes, tener un registro de ganancias o pérdidas, entre otras.

A continuación, se describe cada capítulo:

Capítulo 1: Una breve descripción de la organización de la empresa, análisis de la situación actual de la empresa, los problemas detectados y la solución propuesta para solventar los problemas detectados.

Capítulo 2: Descripción del entorno de desarrollo y ejecución, así como también las herramientas utilizadas para desarrollar el sistema. A continuación, se presenta un detalle de todas las tablas que componen la base de datos.

Capítulo 3: Se describe la arquitectura del sistema y se presenta una lista completa de los programas que conforman el sistema y su objetivo. Los programas más relevantes son descritos a continuación en detalle acompañados de diagramas de bloques e imágenes de cada módulo.

El documento finaliza con una conclusión del trabajo realizado, seguido de la bibliografía utilizada y por último el código fuente de programas seleccionados del sistema.

## **ÍNDICE**

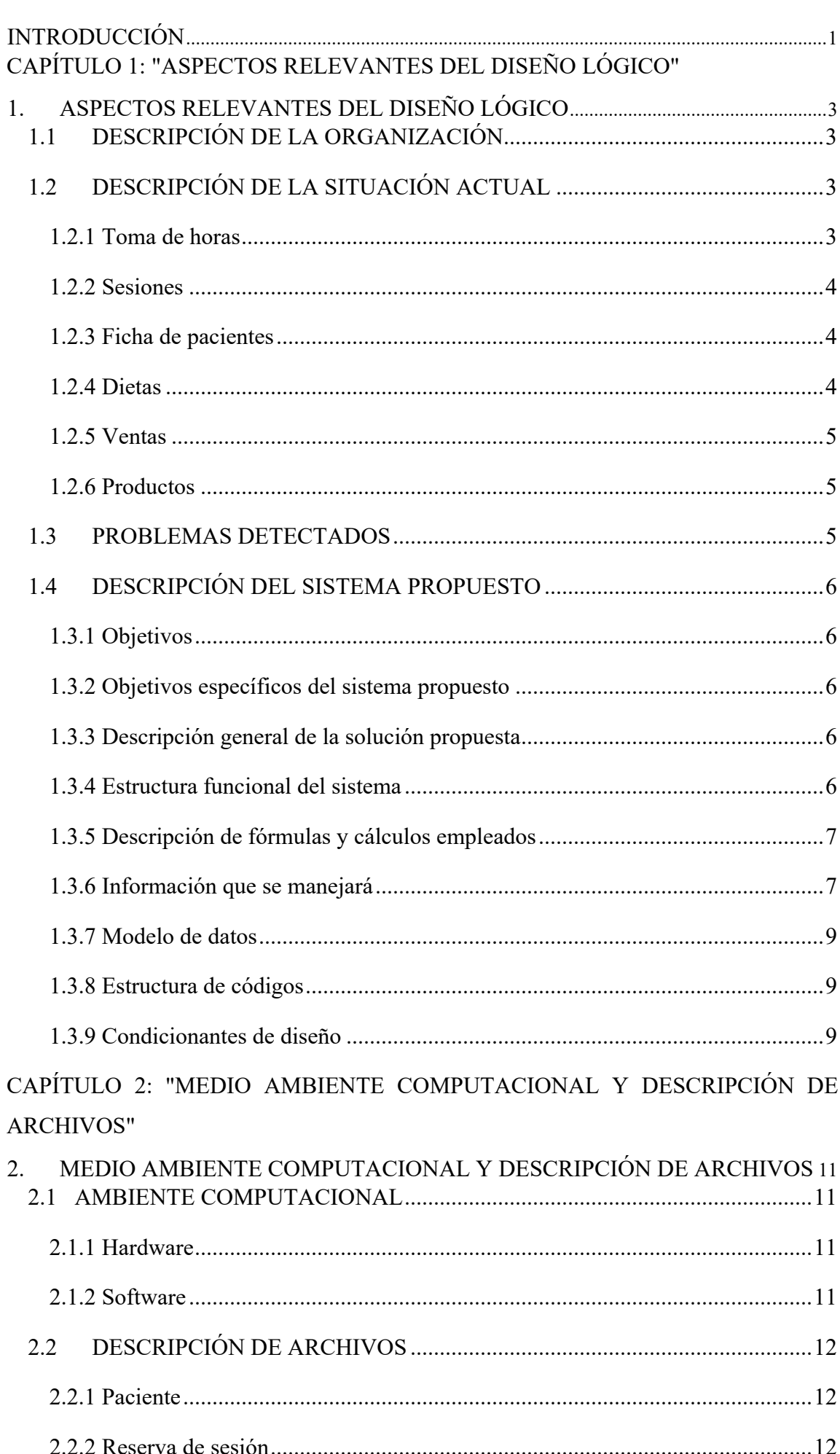

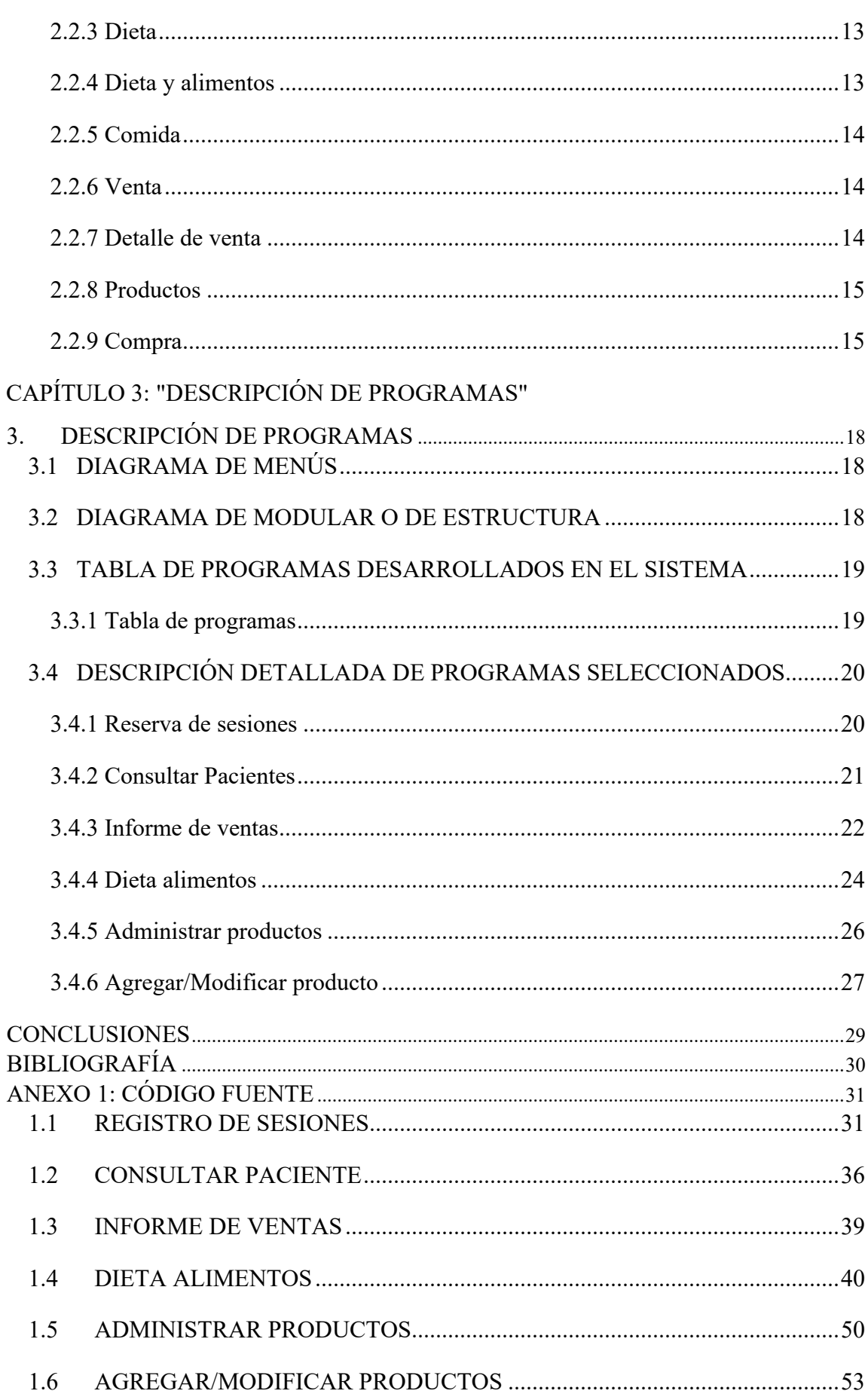

## ÍNDICE DE FIGURAS

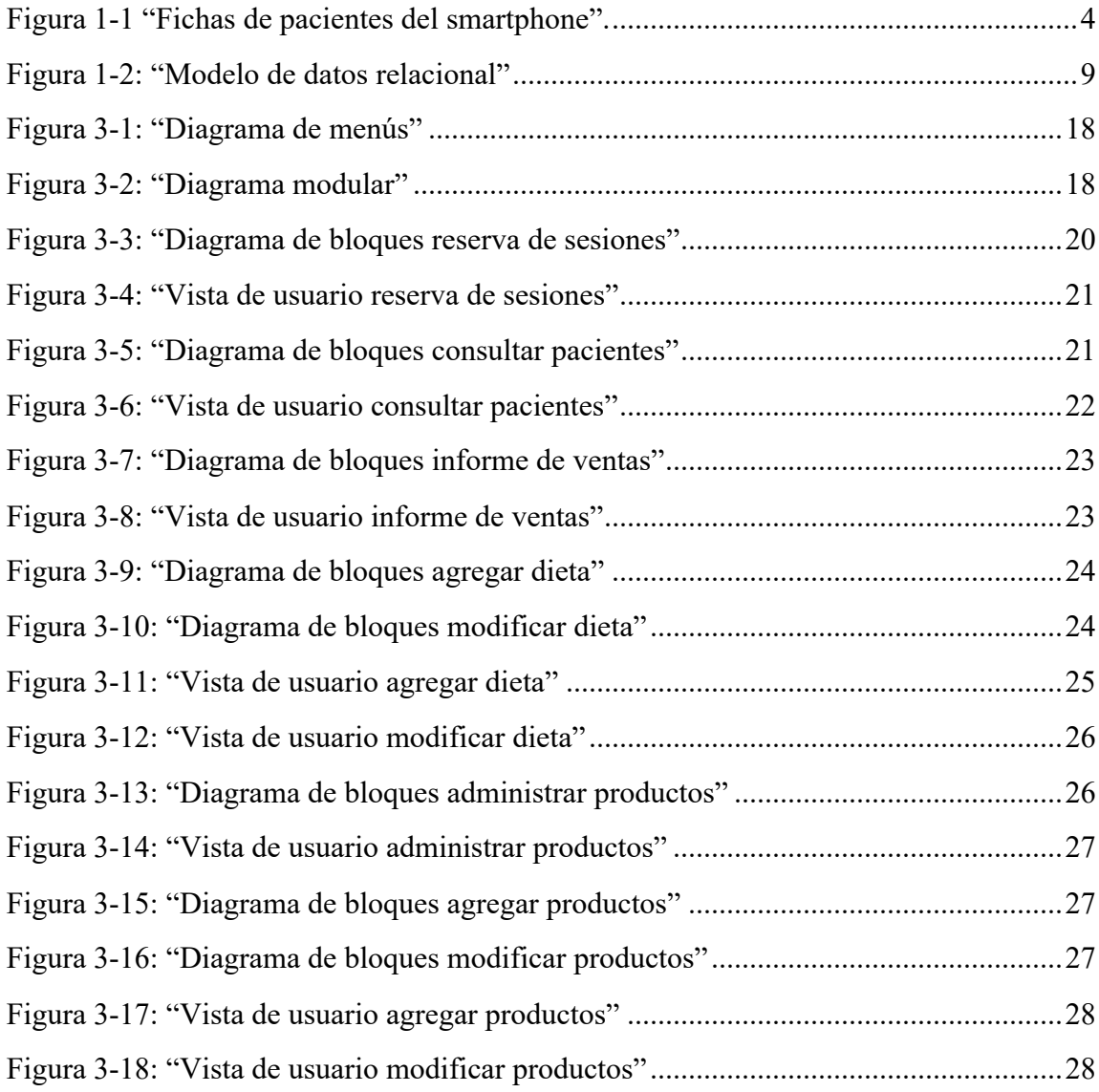

## ÍNDICE DE TABLAS

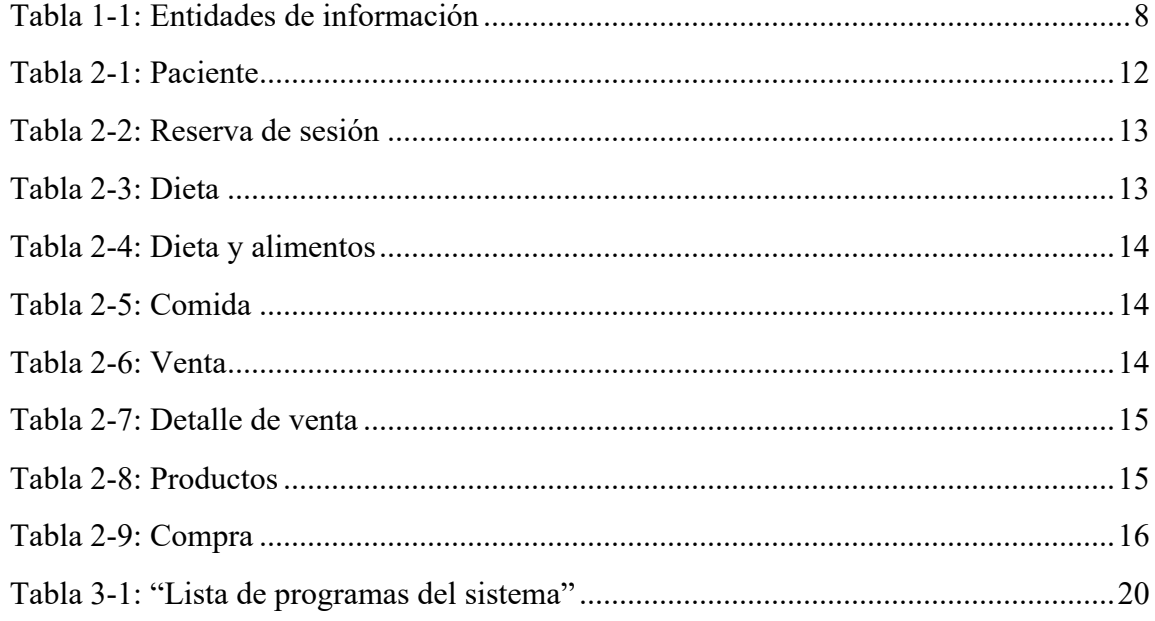

#### **INTRODUCCIÓN**

Hoy en día las tecnologías de la información están por doquier; por tanto, es de suma importancia que todo proyecto que se quiera realizar tenga a su disposición estas tecnologías que ayudan considerablemente a realizar de una manera más grata todas las operaciones que se realicen en el proyecto.

Es muy difícil de imaginar que existan grandes empresas; como las de retail, que no tengan un sistema informático para poder manejar sus operaciones. Hay empresas y organizaciones que no necesitan de uno; sin embargo, el que una empresa u organización tenga un sistema de informático siempre será de gran ayuda.

Es por lo anterior que la empresa Health Nutrition and Beauty Ltda. desea complementar los servicios y productos que provee con tecnologías de la información.

La empresa Health Nutrition and Beauty Ltda es una empresa que pertenece al área de la salud, la cual busca mejorar la calidad de vida de las personas mediante productos y métodos naturales. Esta organización está en el mercado de la nutrición y salud natural desde el año 2014 y desde entonces ha realizado sus operaciones sin tener sistemas informáticos que le ayuden a realizar sus operaciones aparte de un notebook con el software Excel para poder realizar dietas y un teléfono inteligente.

Uno de los tantos motivos por los que esta empresa necesitaría un sistema informático es por la cantidad de pacientes que ésta posee, de los cuales se tiene información importante que no está organizada, asegurada y es de difícil acceso, por lo cual tener un sistema informático con bases de datos que permita tener toda la información organizada y seguro ayuda en gran medida a todas sus operaciones.

## **CAPÍTULO 1:**

## **"ASPECTOS RELEVANTES DEL DISEÑO LÓGICO"**

#### **1. ASPECTOS RELEVANTES DEL DISEÑO LÓGICO**

#### **1.1 DESCRIPCIÓN DE LA ORGANIZACIÓN**

La empresa "Health Nutrition Ltda." que es una sociedad Limitada conformada por 2 socios: Diana Andrea Tapia Urra y Pablo David Pozo Tapia, pertenece al área de la salud, estrictamente de la nutrición, con el objetivo de mejorar la calidad de vida de las personas mediante métodos dietas y productos naturales, provee de servicios de consultas nutricionales que tienen una duración aproximada de 15 minutos, las cuales pueden ser por 2 motivos: a) personas que buscan sanar alguna enfermedad mediante métodos naturales, las que buscan bajar de peso o reducir tallas y b) la venta de productos naturales para los fines acordes.

La organización tiene su principal oficina en Dr. Alonso Zumaeta #137, La Calera. También atiende en Arlegui 333 oficina 114, Edificio Marina Centro, Viña del Mar y en Freire 455, Valparaíso. Todas están ubicadas en la Quinta Región. Las dos últimas ubicaciones se tuvieron que abrir ya que la cantidad de personas que eran de Valparaíso y Viña del Mar era considerablemente amplia como para tener sedes en estas ciudades. En las 3 localizaciones trabaja solamente una nutricionista.

#### **1.2 DESCRIPCIÓN DE LA SITUACIÓN ACTUAL**

El principal trabajo que se hace en esta empresa es aportar en la sanación variadas enfermedades a través de nutrientes, nutrientes que están en mayor concentración en los productos que se venden aquí, así como también el bajar de peso y reducir tallas mediante dietas y también productos naturales. Todas las operaciones de esta organización las lleva a cabo una sola persona; es decir, las labores de secretaria/recepcionista, nutricionista, vendedora y administración las realiza sola una persona. Para describir de mejor manera la situación actual, se enumerarán y describirán los diferentes tópicos de lo que se realiza en la empresa. Cabe destacar previamente que no existen "fichas de pacientes", sólo es información del paciente que está escrita en una agenda tanto física como la agenda de un teléfono inteligente (smartphone).

#### 1.2.1 Toma de horas

Actualmente la toma de horas se realiza de forma manual; dentro del horario en el que se toman horas, se contestan llamados telefónicos (se pueden tomar horas mediante estos llamados telefónicos o agendar horas futuras cuando el cliente está en una de sus sesiones). Existen 3 lugares en donde se atiende: La Calera, Viña del Mar y Valparaíso. Al tomar un llamado telefónico de La Calera se procede a revisar dentro de una agenda física las horas disponibles para poder asignarle una al paciente y, si es de Viña del Mar o Valparaíso, se revisa la agenda que está dentro del smartphone de la nutricionista. Al tomar la hora se le pregunta el nombre y número telefónico.

#### 1.2.2 Sesiones

Cuando el paciente asiste a las sesiones, la nutricionista pregunta el por qué está asistiendo. Si es un paciente que viene para poder bajar de peso o reducir talla, se agrega la información pertinente a su **"ficha de paciente".** Si es un paciente que viene para sanar alguna enfermedad se le recetan productos naturales para poder ayudar en la mejoría su enfermedad. En ambos casos se anotan sus enfermedades y/o alergias.

#### 1.2.3 Ficha de pacientes

Como se menciona en un comienzo, no existen "fichas de pacientes", sino que en una agenda física o en la agenda de un smartphone se anotan fecha de la sesión, nombre, número de teléfono, enfermedad y productos que está consumiendo. Cuando el paciente está en su sesión, se agregan a su "ficha" datos tales como, peso, altura, edad y medida de abdomen en el caso de los pacientes que van para poder bajar de peso. En el caso de los pacientes que van por enfermedades, se agrega en su "ficha" los productos que se le recetaron. En el caso de los pacientes de La Calera dichas fichas están escritas en un cuaderno escritos con lápiz y papel y, en el caso de Valparaíso/Viña del Mar, están escritas en la agenda del Smartphone.

En la figura 1-1, se puede ver cómo es la agenda del smartphone en la cual están los pacientes de Valparaíso y Viña del Mar mezclados, Se puede obtener de algunas horas el nombre de los pacientes , la hora, enfermedades o alergias, el producto que se le recetó y cantidad en algunos casos, el lugar en donde se atiende (Valparaíso y Viña del Mar), teléfono de contacto y, los casos de las personas que van para bajar de peso y reducir tallas, están sus medidas.

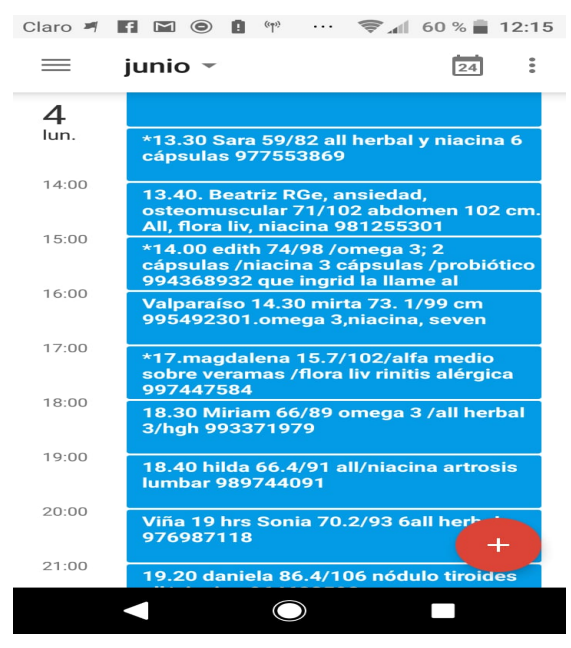

Figura 1-1 "Fichas de pacientes del smartphone". Fuente: Captura de pantalla agenda de smartphone usado por la nutricionista.

#### 1.2.4 Dietas

Una vez que los pacientes están siendo atendidos en la consulta, se procede a confeccionar las dietas, dietas que se crean en una planilla Excel en la cual se van ingresando los alimentos de manera manual de acuerdo a la situación de cada paciente y sus enfermedades y/o alergias. También existen dietas predeterminadas, que son usadas como base para otras, las cuales varían dependiendo de las enfermedades y/o alergias que presente el paciente. Estas se basan en diferentes alimentos que se agrupan en comidas tales como desayuno, almuerzo, once, cena, colaciones y los mismos productos que la nutricionista comercializa (aplicados como suplemento).

#### 1.2.5 Ventas

Esta organización posee 4 productos propios, de los cuales se tiene un stock que está anotado en una libreta física. Las ventas se realizan de forma manual, así como también el **control de stock** de productos. Cuando se hace efectiva la venta de un producto se va a la libreta y se tachan del stock los productos vendidos, para así poder llevar la cuenta de cuántos productos se han vendidos y así poder ver cuándo pedir más productos. Dentro de los productos que se comercializa se encuentran: "ALL"," ALL HERBAL"," NIACINA" y "SEVEN SWEET LIFE ", todos estos productos son creados y patentados por la nutricionista.

#### 1.2.6 Productos

En caso de que la nutricionista quiera crear un producto nuevo, ésta llama a la empresa Colón Chile (quien produce y envasa los productos), y les indica las cantidades específicas y el nombre para la creación de éste, además de la cantidad de productos de ese encargo. En cambio, si sólo quiere hacer un encargo de productos que ya están anteriormente creados, sólo les dice el nombre y la cantidad de productos que requiere.

#### **1.3 PROBLEMAS DETECTADOS**

- Uno de los principales problemas es claramente la toma de horas, ya que la nutricionista debe revisar en una agenda física las horas disponibles.
- Modificar las horas de consultas, ya que como la agenda es física, para borrar una hora se debe aplicar corrector o se tiene que tachar y escribir de nuevo, lo que lo hace tedioso, así como también borrar en el smartphone para los pacientes de Viña y Valparaíso.
- Acceder de forma lenta a la ficha de los pacientes, ya que éstos se encuentran en un cuaderno o en un smartphone de manera desorganizada.
- Inconsistencia en la información de los pacientes, ya que se encuentran divididos en pacientes de La Calera y Valparaíso/Viña del Mar.
- Pérdida de información de los pacientes al estar toda la información en un cuaderno que puede ser siniestrado al igual que en caso del smartphone.
- Lentitud al crear las dietas, ya que se deben realizar de manera manual en Excel.
- El control de stock es poco confiable, está sujeto a errores de cálculo, y a pérdida de información.
- No existe información sobre si hay ganancias o pérdidas.

#### **1.4 DESCRIPCIÓN DEL SISTEMA PROPUESTO**

#### 1.3.1 Objetivos

Confeccionar un software de tipo monousuario stand alone, que permite a la empresa Health Nutrition and Beauty Ltda. poder gestionar de manera efectiva y organizada los servicios nutricionales, centrándose en el registro de consultas, pacientes, manejo de las dietas y ventas de productos (relacionados a la nutrición).

#### 1.3.2 Objetivos específicos del sistema propuesto

- Manejar el proceso de agenda de horas a pacientes, con control de asistencia a las consultas.
- Tener un sistema que permita crear las dietas y vincularlas con los pacientes a través de sus sesiones.
- Implementar una base de datos, en donde se almacene los datos de los pacientes y de la cual se pueda extraer información de manera rápida y eficiente.
- Tener un control de cada sesión de los pacientes para poder ver su progreso a través del tiempo.
- Llevar un conteo del stock de los productos disponibles.
- Llevar de forma ordenada un conteo de las ganancias generadas por ventas de productos

#### 1.3.3 Descripción general de la solución propuesta

El sistema se desarrollará para computadoras personales, se optó por elegir que sea una aplicación de escritorio, ya que, para realizar ciertas operaciones, tales cómo crear dietas, es mucho más cómodo realizarlas con un teclado, ratón y una pantalla de mayor tamaño.

Al iniciar la aplicación, el sistema desplegará una pantalla de acceso en donde el usuario deberá ingresar su nombre de usuario y contraseña.

Luego de autenticar el acceso, se mostrará la pantalla principal. En la parte superior está el menú del programa con todos los módulos del sistema asociados a submenús.

El sistema permitirá realizar todas las operaciones que eran llevadas a cabo de manera manual a una forma digital, permitiendo un control de usuarios y sus sesiones óptimo, creación de dietas y control de las ganancias y/o pérdidas por venta de productos.

#### 1.3.4 Estructura funcional del sistema

El sistema por desarrollar tendrá las siguientes funcionalidades:

- **Mantenedor de Pacientes**: Se podrán hacer funciones básicas respecto a los pacientes (agregar, modificar, consultar y eliminar pacientes).
- **Mantenedor de productos**: Poseerá funciones básicas respecto a los productos (agregar, modificar, eliminar productos, consultar productos y su stock).
- **Mantenedor de dietas**: Se podrá confeccionar dietas nuevas que quedarán almacenadas y podrán ser usadas de forma predefinidas, así como también modificar y/o eliminar las dietas.
- **Mantenedor de Registro de Horas de atención a pacientes**: El sistema podrá agregar, modificar, consultar y eliminar hora de los pacientes.
- **Registro de Sesiones**: Se podrán agregar datos adicionales de los pacientes (estatura, peso, etc.) de la sesión actual.
- **Asignación de dietas**: Se podrán asignar dietas a un paciente en su sesión actual.
- **Registrar venta**: Registra una venta de productos a un paciente.
- **Registrar compra:** Registra las compras de productos de la empresa (para su comercialización).
- **Consultar información histórica**: Se podrá acceder a la información histórica de las sesiones de cada paciente.
- **Consultar ganancia o pérdida**: Mostrará el cálculo de las ganancias o pérdidas de los productos vendidos en un intervalo de fechas, generando así un listado de las ventas y mostrando si hubo ganancia o pérdida.

#### 1.3.5 Descripción de fórmulas y cálculos empleados

**Avances Paciente:** El único cálculo utilizado a lo largo de sesiones es el índice de masa corporal (IMC), que se determina dividiendo el peso del paciente (kg) por la estatura (m)

al cuadrado. 
$$
IMC = \frac{PESO(kg)}{ESTATURA(m)*ESTATURA(m)}
$$

**Ventas(ganancias/pérdidas):** Para el cálculo de ganancia y/o pérdidas por venta de productos se efectúa primero calculando el costo promedio de cada producto que se vende en la empresa. De acuerdo al intervalo dado en el cual se desea visualizar si hubo ganancias o pérdidas, se suman las ventas de productos multiplicando la cantidad de productos vendidos por el precio de venta, a esta cantidad se le resta la misma cantidad de productos vendidos, pero es multiplicado por el promedio de costo del producto.

#### 1.3.6 Información que se manejará

Entradas:

- Datos de Reserva y sesión (día, hora, rut, numero sesion, estado, nombre, estatura, peso, cintura, cod\_dieta, observaciones)
- Datos del Paciente (rut, nombre, apellidos, fecha\_nac, celular, email, direccion, enfermedades)
- Datos del Producto (cod\_prod, nombre, precio, stock)
- Datos de la Venta ([cod\_venta, rut, tipo\_pago, fecha, total] detalle [cod\_producto, cod\_venta, cantidad, precio\_venta])
- Datos de la Compra (cod\_compra, cod\_producto, cantidad, fecha, costo, total)
- Datos de las Dietas ([cod dieta, nombre, descripción] detalle [cod dieta, dia, hora, cod\_comida, alimentos])
- Datos de tipo de comida (cod comida, nombre)

Salidas:

- **Horario de consultas nutricionales:** contiene un horario diario en el cual se verán las horas disponibles, confirmadas y pendientes. Esta salida es por pantalla.
- **Lista de dietas:** salida en pantalla contiene una lista de todas las dietas confeccionadas.
- **Consulta dieta específica:** salida en pantalla contiene la información específica de una sola dieta.
- **Información histórica de paciente:** contiene en pantalla todas las consultas de un paciente específico durante el tiempo (mostrando observaciones, tallas, peso, estatura etc).
- **Listado de pacientes:** Contiene en pantalla una lista con toda la información de todos los pacientes (los pacientes pueden ser filtrados por rut, nombre o email).
- **Cálculo de ventas:** Informe por pantalla de las ventas de los productos y balance de ganancias o pérdidas, en un intervalo de fechas.
- **Listado de ventas:** Contiene en pantalla todas las ventas que se han realizado a lo largo del tiempo (las ventas pueden ser filtradas por código de venta o un rango de fechas).
- **Listado de existencias de productos**: Contiene en pantalla el stock de los productos que están a la venta.
- **Listado de compras:** Contiene en pantalla todas las compras que se han realizado a lo largo del tiempo.

Entidades de información

| <b>PACIENTE</b>       | Contiene los datos de los pacientes                                 |  |  |  |  |  |
|-----------------------|---------------------------------------------------------------------|--|--|--|--|--|
| <b>RESERVA SESION</b> | Contiene los datos para registrar, confirmar o eliminar una reserva |  |  |  |  |  |
|                       | de hora y datos asociados al seguimiento de las consultas           |  |  |  |  |  |
| <b>DIETA</b>          | Contiene todas las dietas con sus respectivas descripciones         |  |  |  |  |  |
| DIETA ALIMENTO        | Servirá de conexión entre la entidad Dieta y todos los alimentos de |  |  |  |  |  |
|                       | una dieta                                                           |  |  |  |  |  |
| <b>VENTA</b>          | Contiene los datos de una venta de productos                        |  |  |  |  |  |
| DETALLE VENTA         | Contiene todos los productos de una sola venta                      |  |  |  |  |  |
| <b>PRODUCTOS</b>      | Contiene todos los datos de los productos a la venta                |  |  |  |  |  |
| <b>COMPRA</b>         | Contiene los datos de compras de productos                          |  |  |  |  |  |
| <b>COMIDA</b>         | Contiene todos los tipos de comida                                  |  |  |  |  |  |

Tabla 1-1: Entidades de información Fuente: Elaboración propia

#### 1.3.7 Modelo de datos

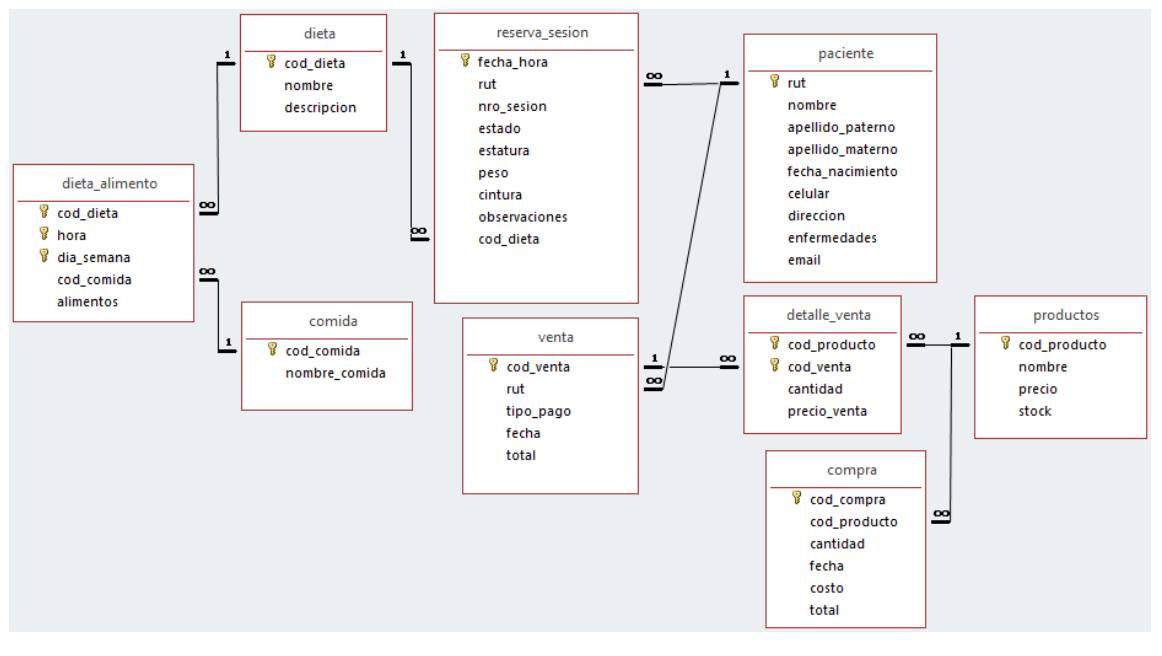

Figura 1-2: "Modelo de datos relacional" Fuente: Elaboración propia.

Las claves foráneas son identificadas con el campo donde apunta la flecha.

#### 1.3.8 Estructura de códigos

Para poder manejar los datos en este sistema, se usarán los siguientes códigos para poder identificar y manejar de mejor manera los datos.

**paciente**: La clave principal de pacientes será el Rut de cada paciente.

reserva sesion: La clave principal de cada reserva sesion será una clave compuesta por el Rut del paciente y la fecha de la reserva.

**Estado:** El estado de la hora de reserva puede ser:

**"T"**: Terminada (paciente asistió a la consulta), **"P"**: Por Confirmar y **"C"**: Confirmada **Comida:** La clave principal de la tabla comida es cod\_comida, un número correlativo, con este se puede identificar los diferentes tipos de comida existentes en un día (almuerzo, desayuno, etc).

**Venta:** Tipo de pago es un código que permite identificar los diferentes tipos de pago que soporta el sistema.

#### 1.3.9 Condicionantes de diseño

Para poder confeccionar este sistema, ya que es el primero de esta empresa y es monousuario, se tiene un amplio espectro de lenguajes de programación posibles. Por comodidad de programación y porque la interfaz de usuario final es más amigable, el lenguaje utilizado será Visual Basic.NET.

Como este sistema no tendrá un gran volumen de datos y puede ser fácilmente portable, la base de datos a utilizar será Access.

## **CAPÍTULO 2:**

## **"MEDIO AMBIENTE COMPUTACIONAL Y DESCRIPCIÓN DE ARCHIVOS"**

#### **2. MEDIO AMBIENTE COMPUTACIONAL Y DESCRIPCIÓN DE ARCHIVOS**

#### **2.1 AMBIENTE COMPUTACIONAL**

2.1.1 Hardware Ambiente de desarrollo Apple MacBook Pro-15 Procesador: Intel Core i7 Quad-Core a 2.6 GHz RAM: Memoria 16 GB DDR4 Sistema Operativo: Windows 10 64 bits. Dell inspiron 15-7559 Procesador: Intel Core i7 6700HQ Quad-Core a 2.6 GHz RAM: Memoria 8 GB DDR3L Sistema Operativo: Windows 10 64 bits. Ambiente de Ejecución HP ProBook 450 G4 Procesador: Intel Core i7 7400U a 2.7 GHz RAM: Memoria 4 GB DDR4 Sistema Operativo: Windows 10 64 bits

2.1.2 Software

Ambiente de desarrollo

Visual Studio 2017: Es un entorno de desarrollo integrado (IDE, por sus siglas en inglés) para sistemas operativos Windows. Soporta múltiples lenguajes de programación, tales como C++, C#, Visual Basic .NET, F#, Java, Python, Ruby y PHP, al igual que entornos de desarrollo web, como ASP.NET MVC, Django, etc. Proporciona comodidad a la hora de programar y ofrece distintos módulos para agregar más funcionalidades.

Visual Basic.NET: Se decidió usar este lenguaje de programación con el framework de .NET por el simple hecho de que facilita mucho el traspaso de datos entre formularios además posee funciones integradas bastante útiles.

Windows 10: Este sistema operativo fue elegido para el desarrollo ya que con Visual Studio ofrece grandes avances en soporte multiplataforma respecto a la competencia.

Ambiente de Ejecución

Windows 10: Este sistema operativo fue elegido porque nuestro cliente ya conoce como utilizar este sistema operativo.

## **2.2 DESCRIPCIÓN DE ARCHIVOS**

### 2.2.1 Paciente

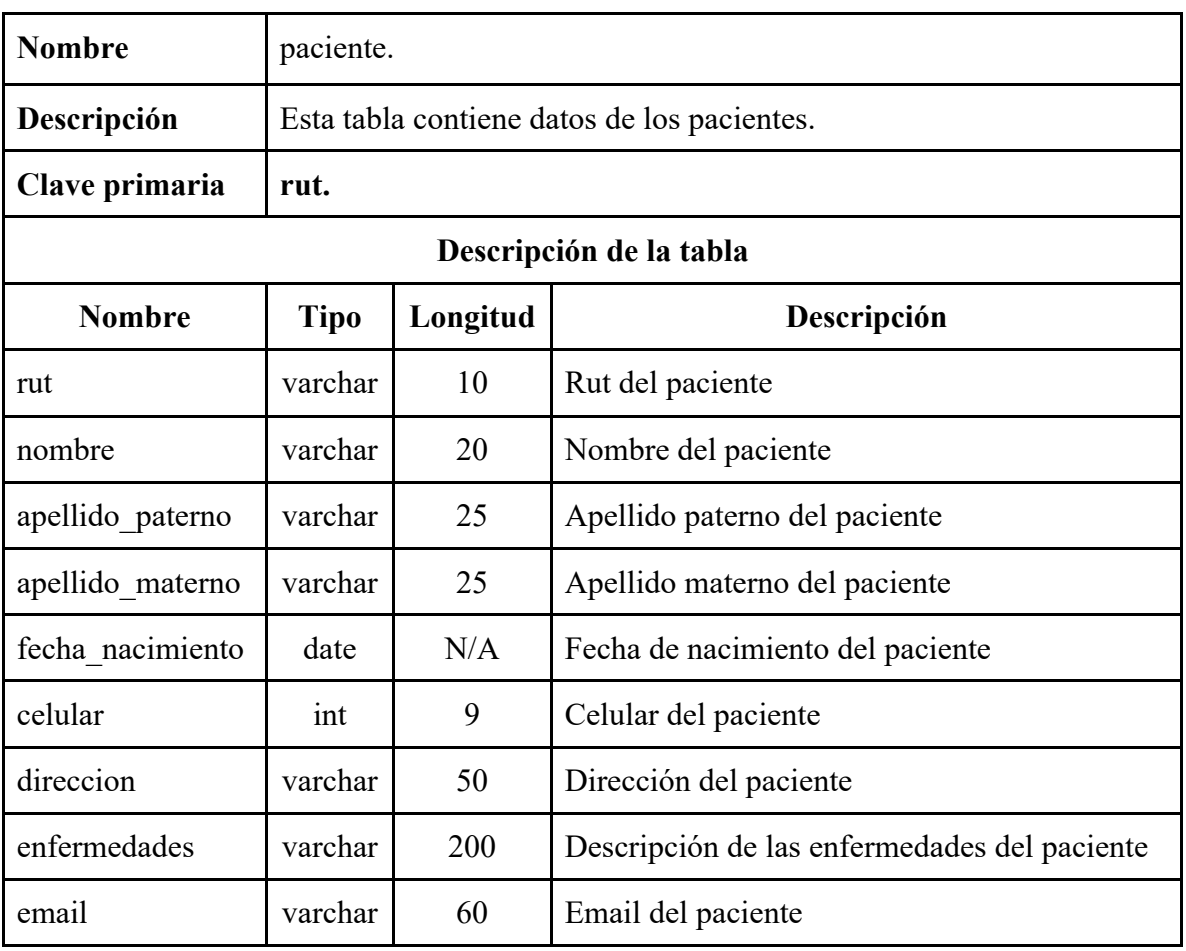

Tabla 2-1: Paciente

Fuente: Elaboración propia.

### 2.2.2 Reserva de sesión

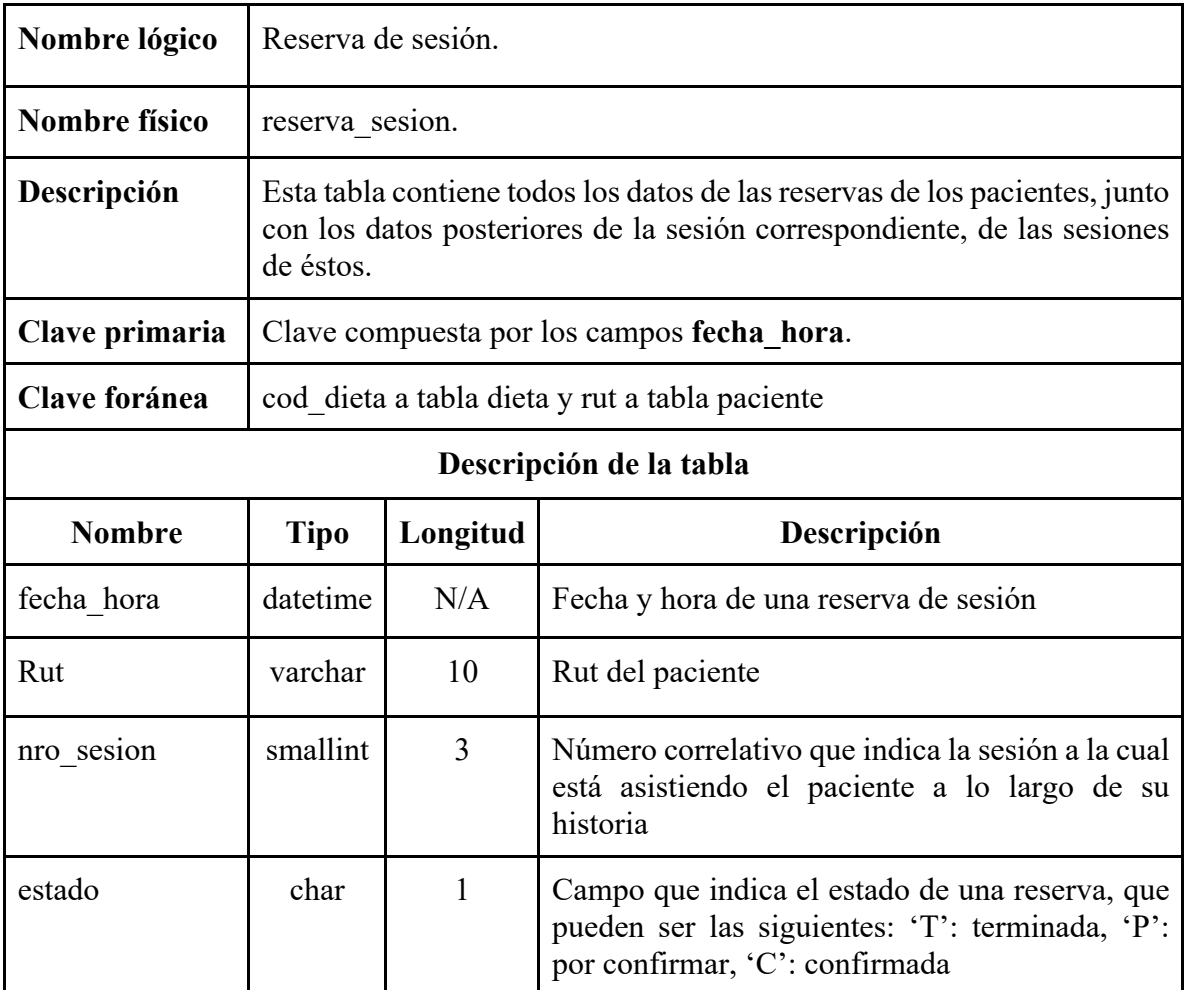

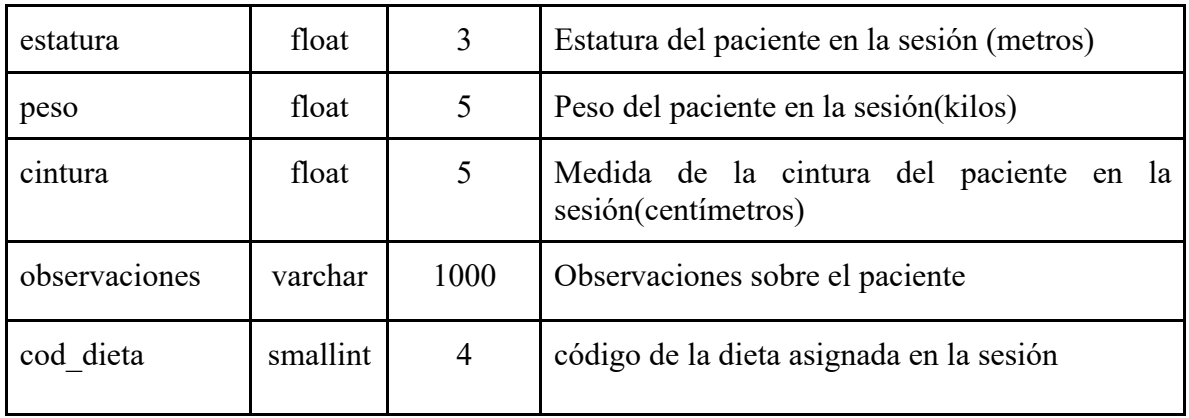

Tabla 2-2: Reserva de sesión Fuente: Elaboración propia.

### 2.2.3 Dieta

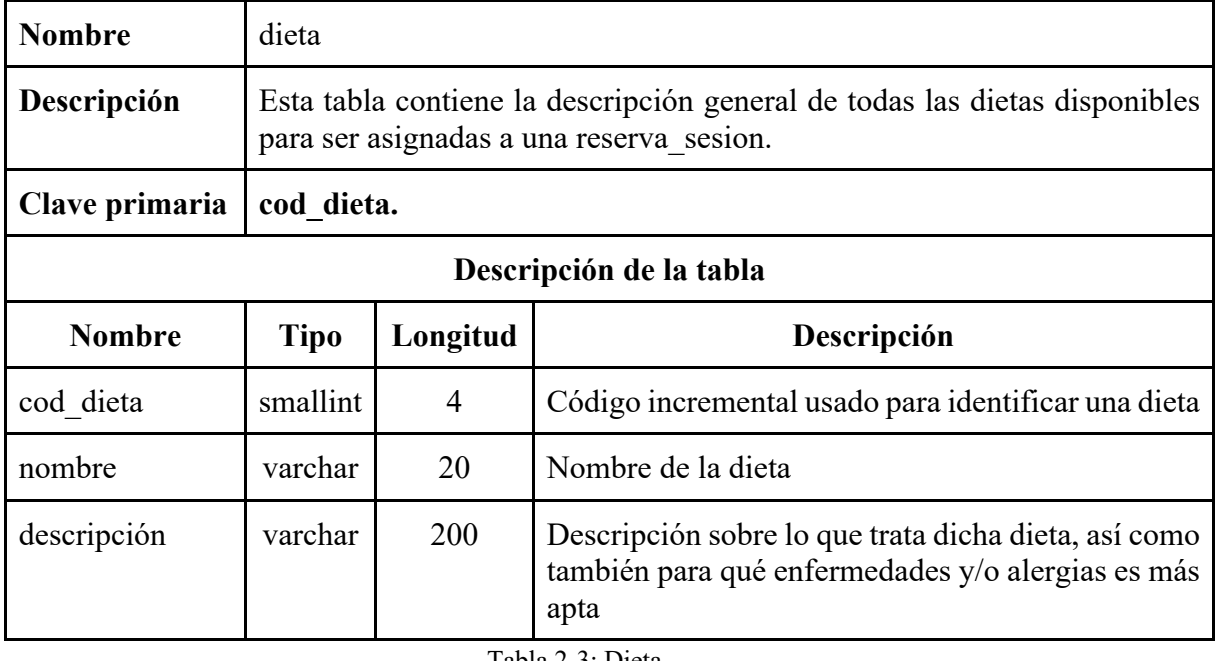

Tabla 2-3: Dieta

Fuente: Elaboración propia.

## 2.2.4 Dieta y alimentos

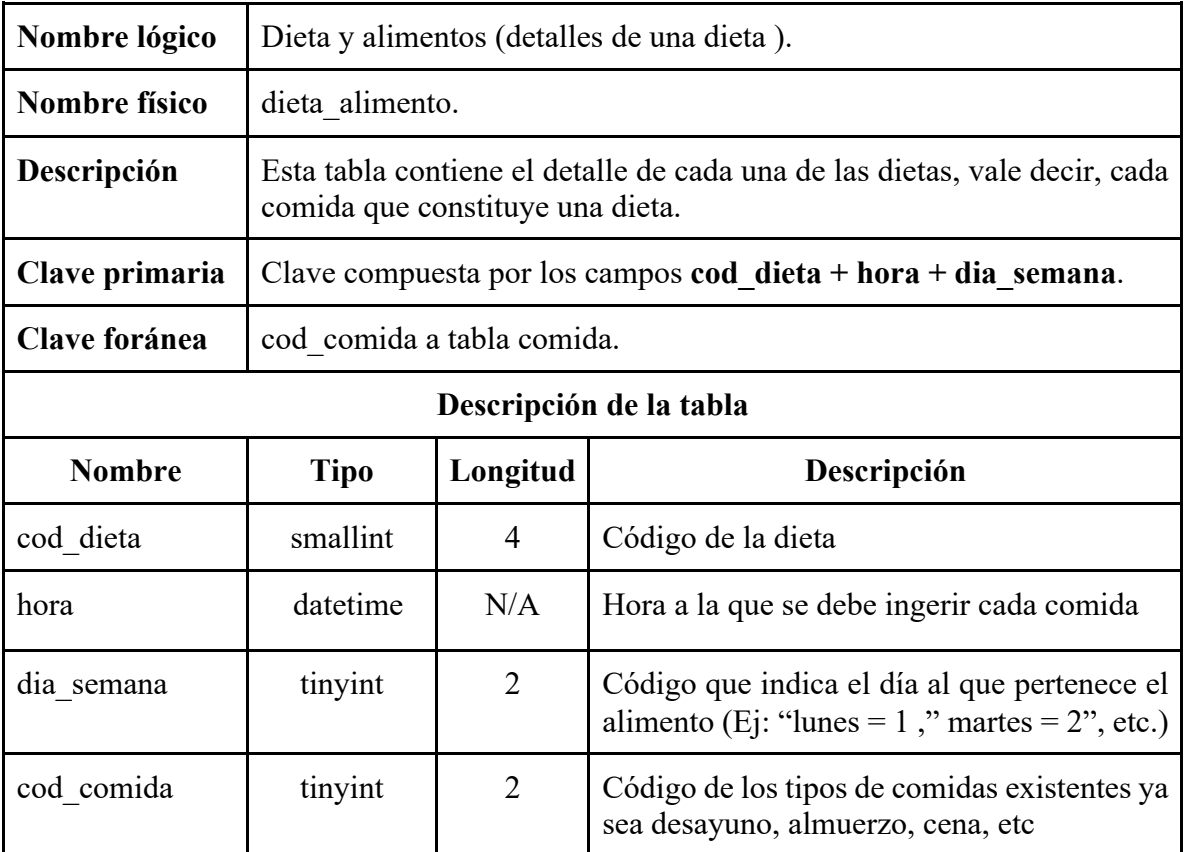

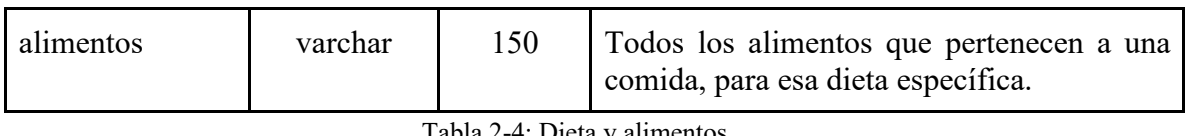

Tabla 2-4: Dieta y alimentos Fuente: Elaboración propia.

## 2.2.5 Comida

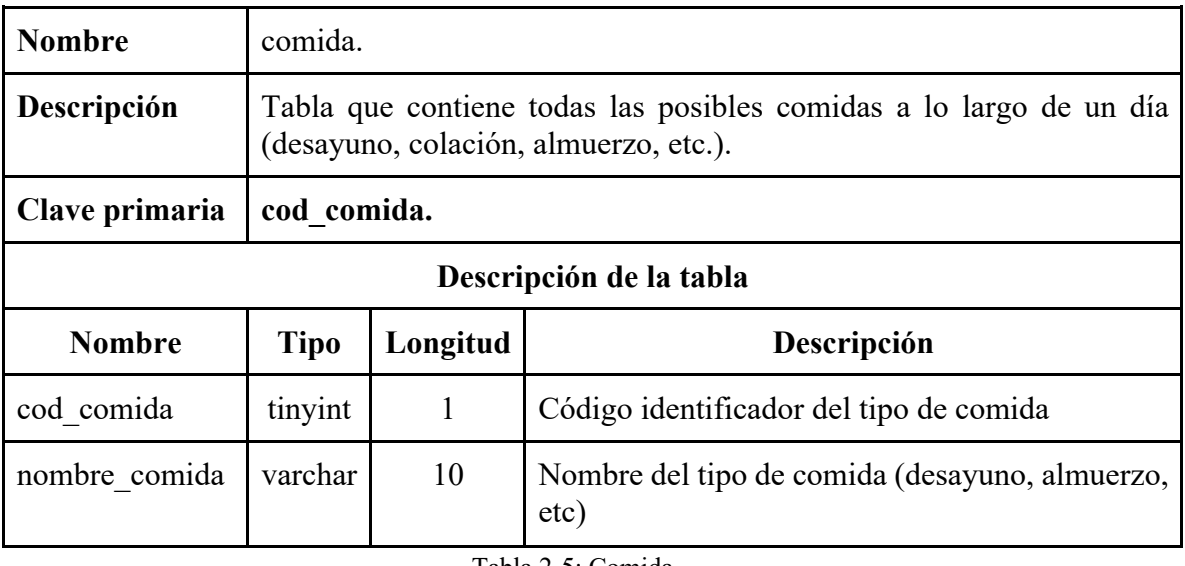

Tabla 2-5: Comida Fuente: Elaboración propia.

2.2.6 Venta

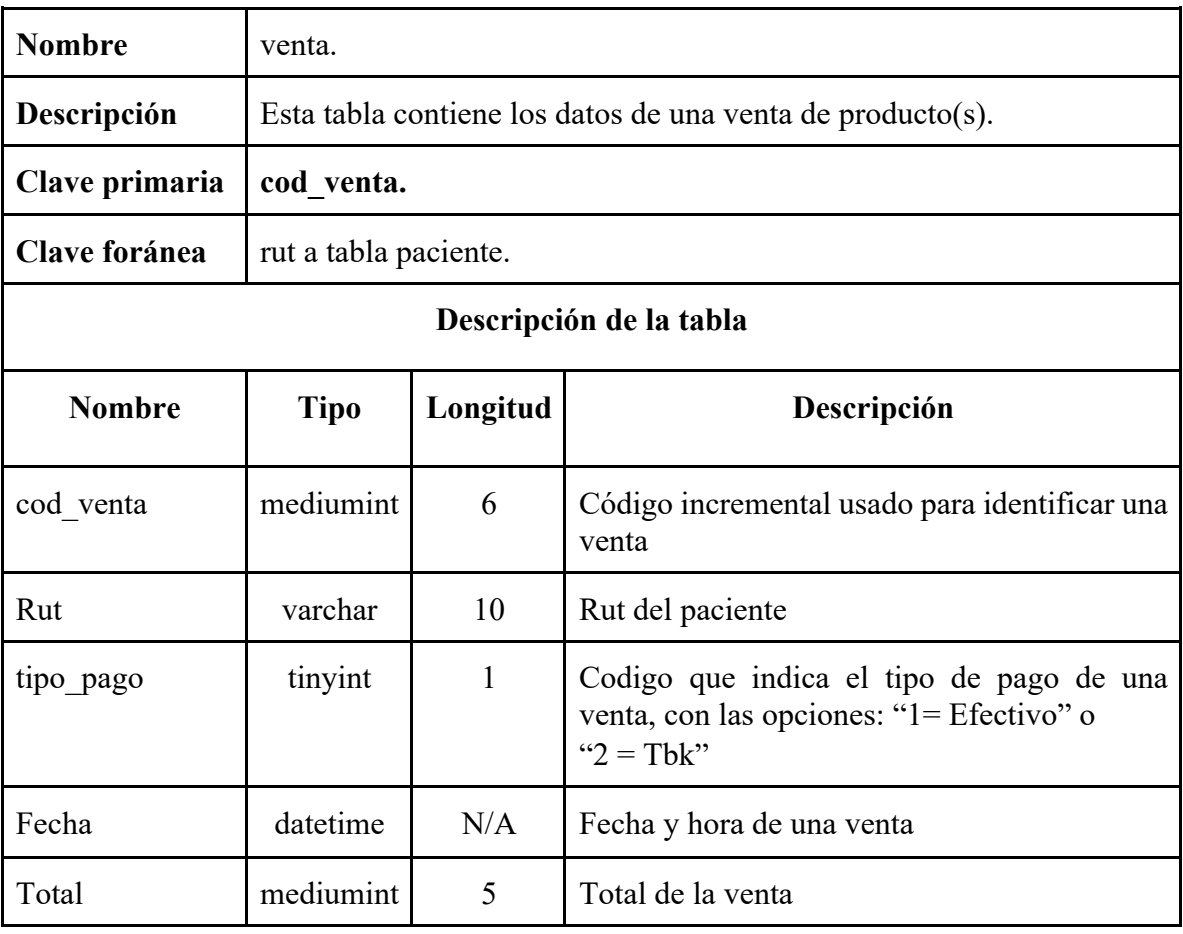

Tabla 2-6: Venta Fuente: Elaboración propia.

### 2.2.7 Detalle de venta

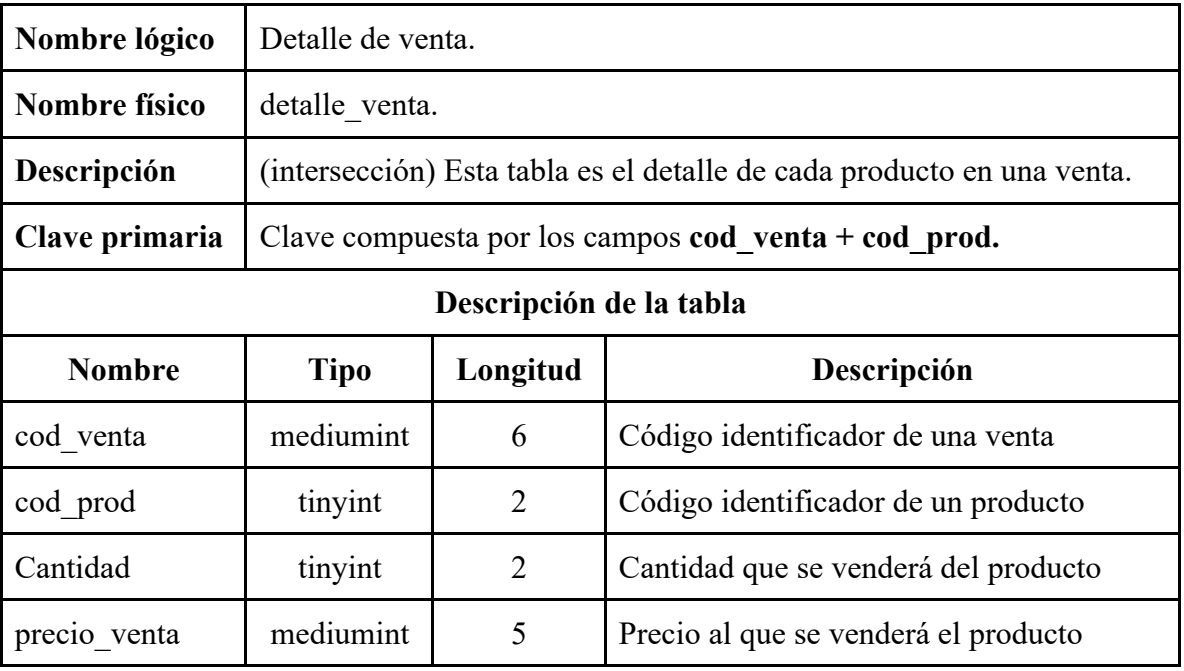

Tabla 2-7: Detalle de venta Fuente: Elaboración propia.

### 2.2.8 Productos

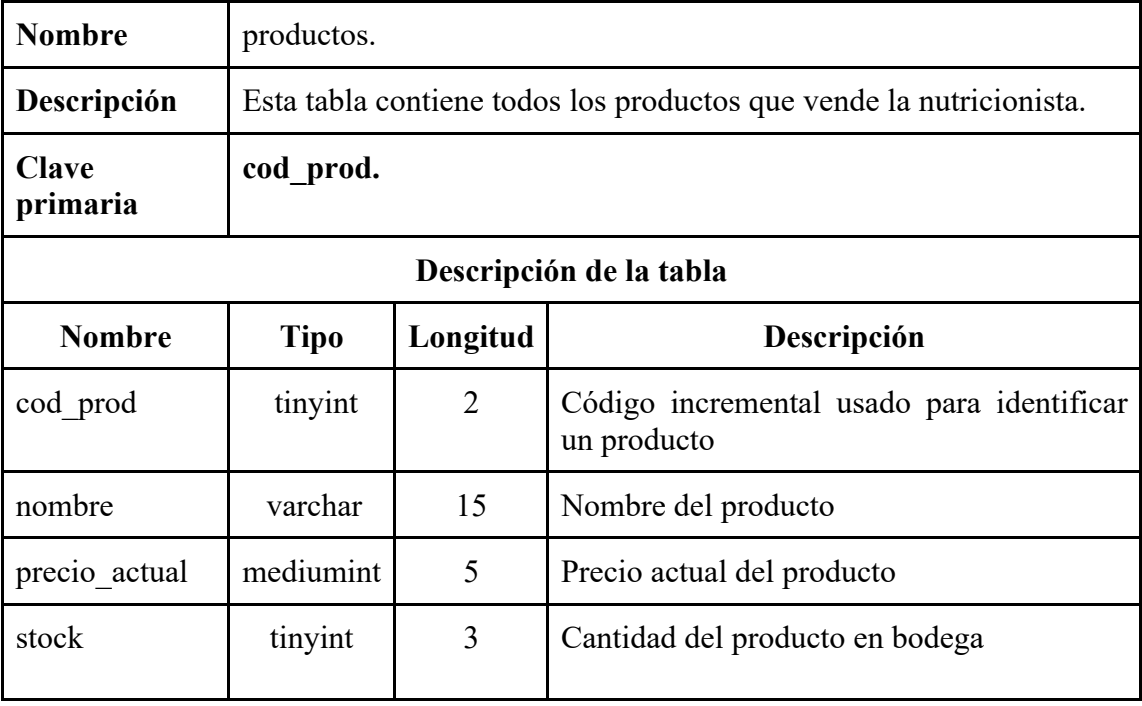

Tabla 2-8: Productos

Fuente: Elaboración propia.

## 2.2.9 Compra

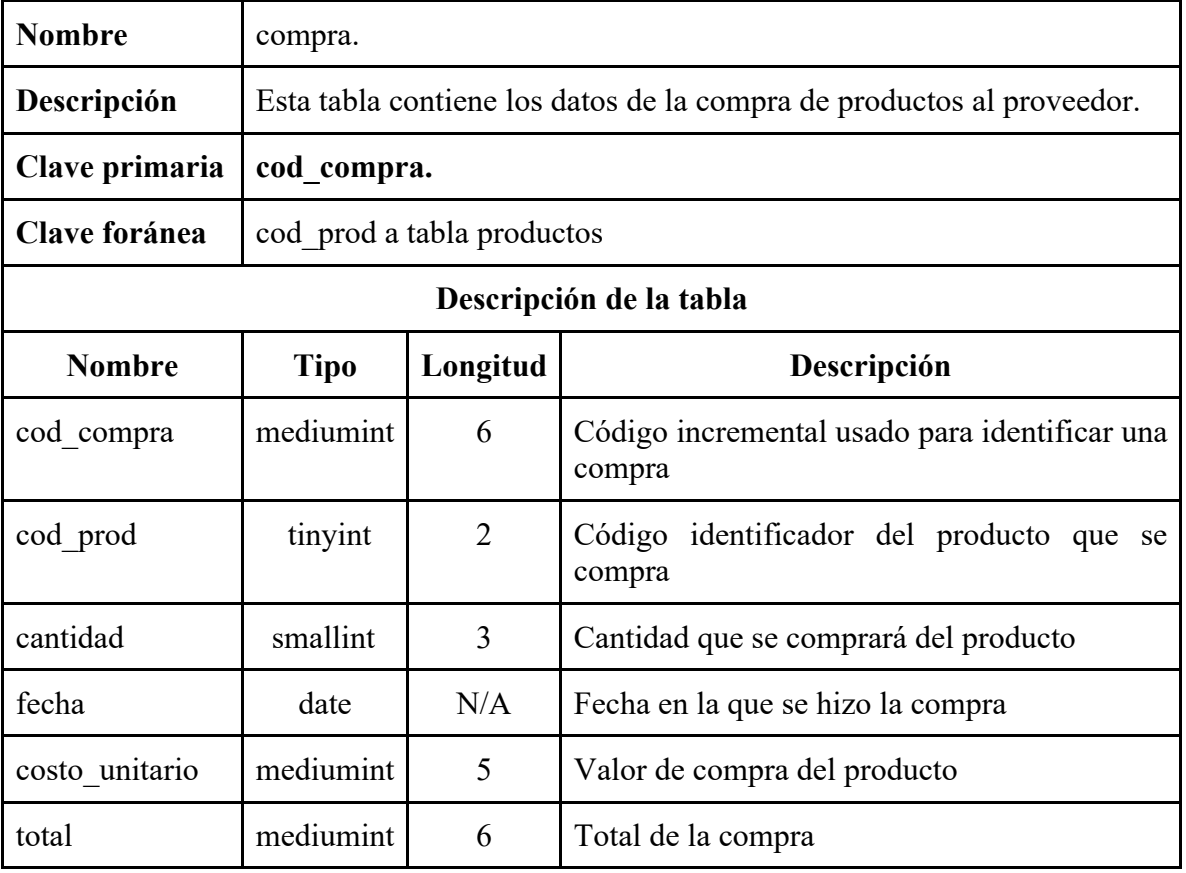

Tabla 2-9: Compra

Fuente: Elaboración propia.

## **CAPÍTULO 3:**

**"Descripción de programas"**

#### **3. DESCRIPCIÓN DE PROGRAMAS**

#### **3.1 DIAGRAMA DE MENÚS**

A continuación, se presenta el diagrama de menús del sistema.

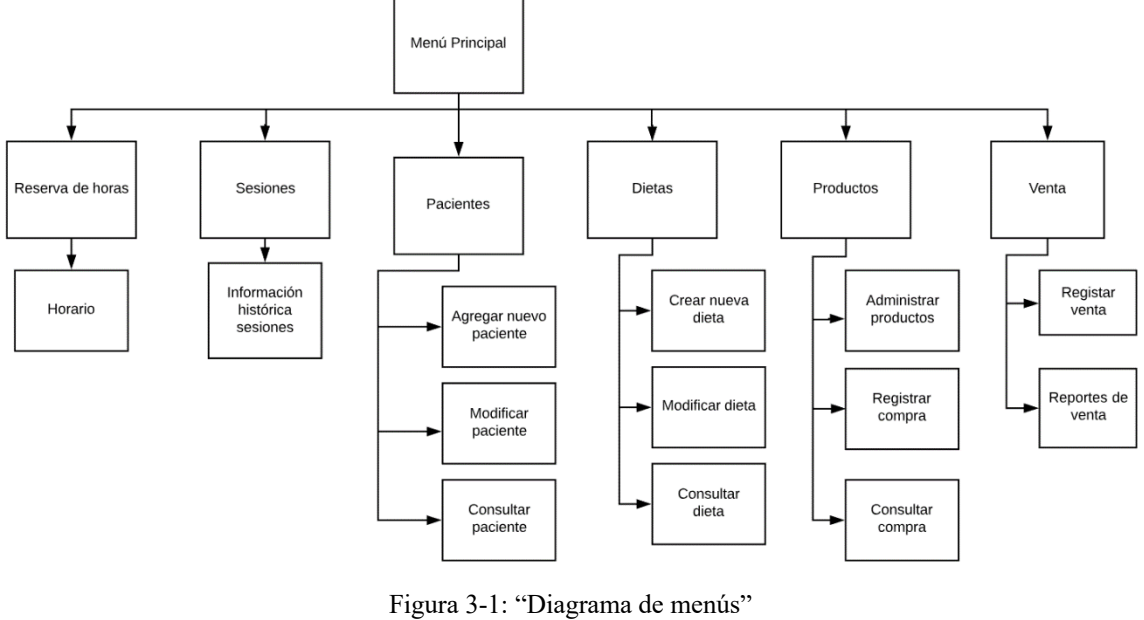

Fuente: Elaboración propia.

#### **3.2 DIAGRAMA DE MODULAR O DE ESTRUCTURA**

A continuación, se presenta el diagrama de estructura del sistema, mostrando todos los módulos del programa y cómo estos se relacionan entre sí.

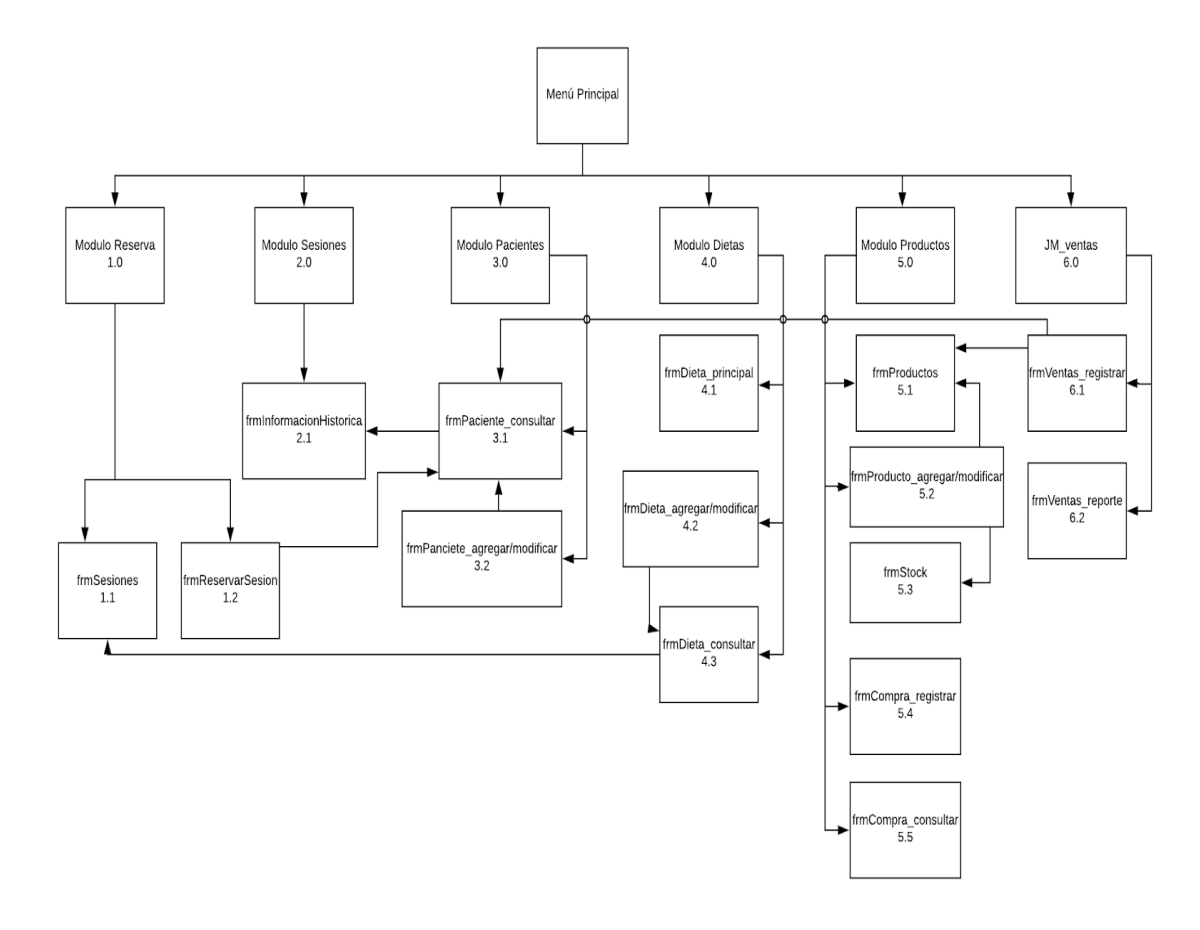

Figura 3-2: "Diagrama modular" Fuente: Elaboración propia.

#### **3.3 TABLA DE PROGRAMAS DESARROLLADOS EN EL SISTEMA**

#### 3.3.1 Tabla de programas

En la siguiente tabla se mostrarán todos los programas utilizados en el sistema, cada uno con su respectivo objetivo. Los nombres de programas que están antecedidos por un \* serán descritos detalladamente en el punto 3.4.

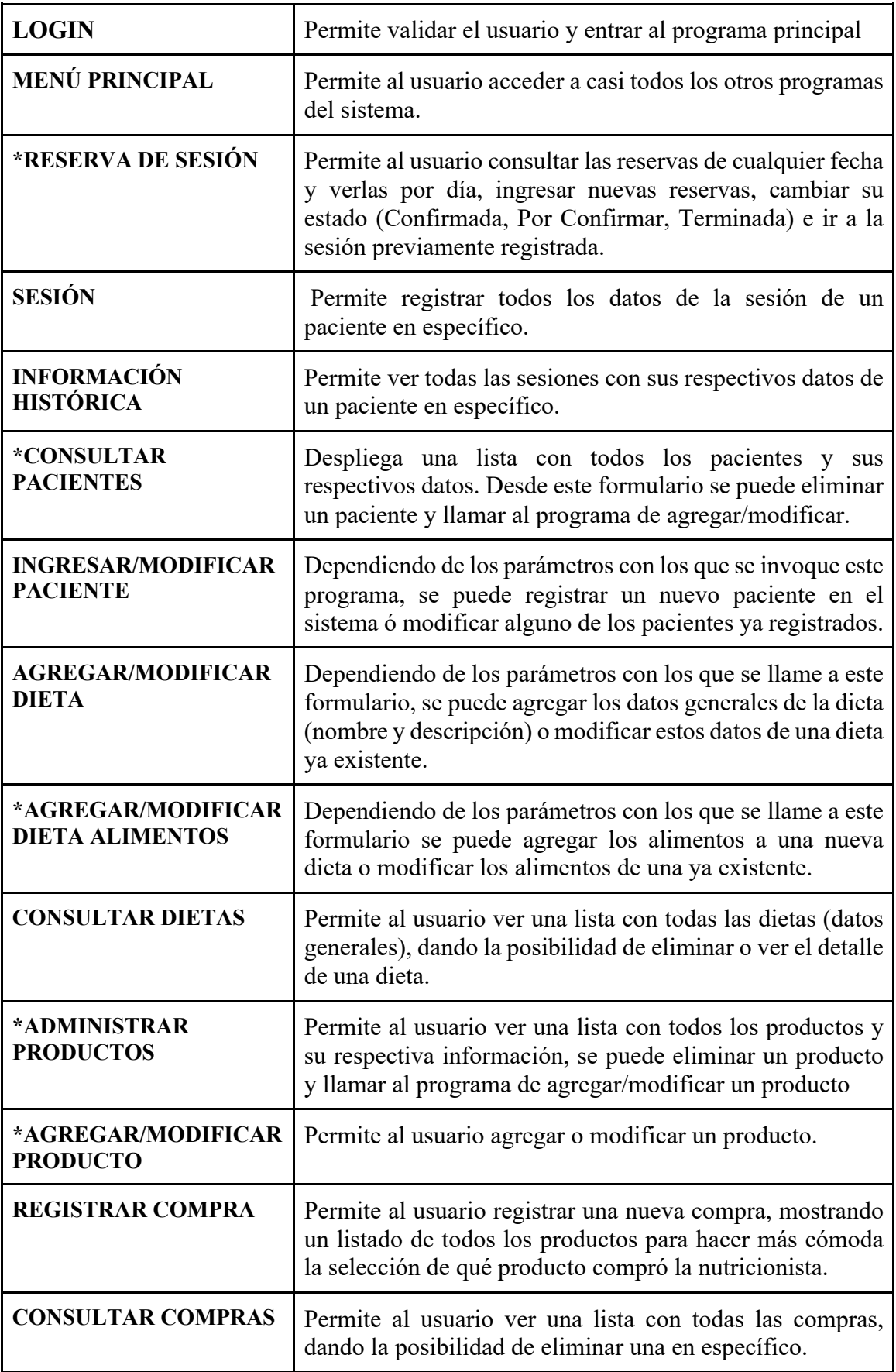

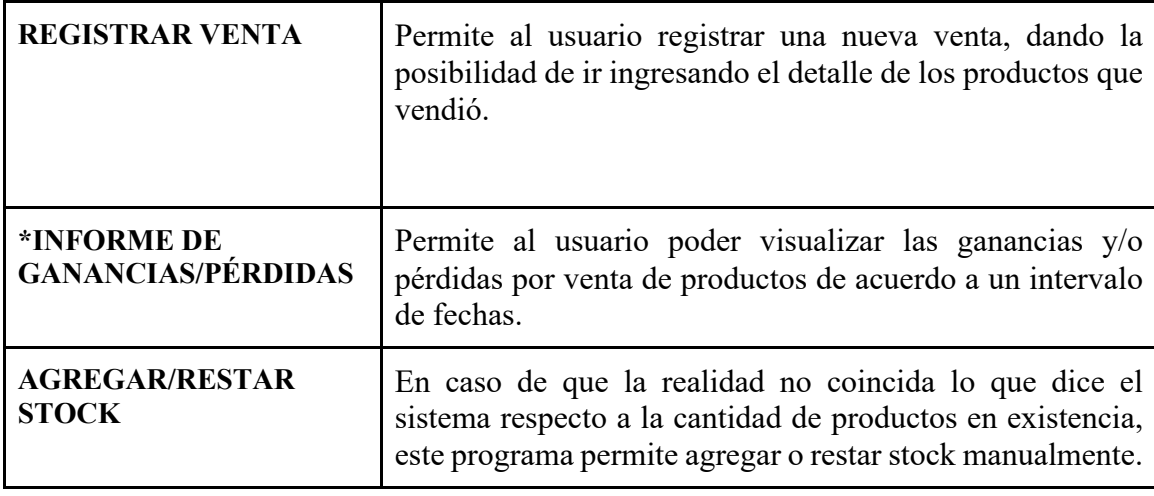

Tabla 3-1: "Lista de programas del sistema" Fuente: Elaboración propia.

#### **3.4 DESCRIPCIÓN DETALLADA DE PROGRAMAS SELECCIONADOS**

3.4.1 Reserva de sesiones

**Nombre:** frmReservarSesion

**Objetivo:** Permite al usuario consultar las reservas de cualquier fecha y verlas por día, ingresar nuevas reservas, cambiar su estado (Confirmada, Por Confirmar, Terminada) e ir a la sesión previamente registrada.

**Referencia código fuente:** Anexo 1.1 RESERVA DE SESIONES

#### **Diagrama de bloque:**

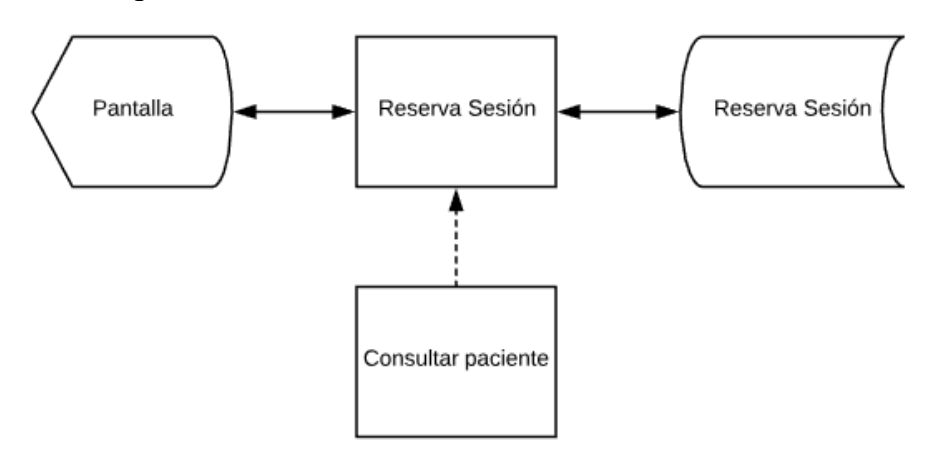

Figura 3-3: "Diagrama de bloques reserva de sesiones" Fuente: Elaboración propia.

\*Nota: El programa frmReservarSesion invoca el programa "Consultar paciente" para extraer los datos del paciente. Se indica mediante línea punteada.

#### **Reglas del proceso:**

Se presenta en la pantalla (figura 3-4) una opción de "revisar horario" (ubicada en la parte superior izquierda de la pantalla) en la que se selecciona una fecha y de acuerdo a la fecha seleccionada el programa obtiene desde la tabla de reserva\_sesion los datos de esa fecha y se rellenan automáticamente las horas que están disponibles y las tomadas para ese día. Una vez seleccionada la fecha, con las horas disponibles, el usuario puede reservar una consulta y para ello es necesario ingresar los datos del paciente. Para ingresar los datos se accede al formulario de consulta pacientes a través del botón "Buscar paciente" (sector de la pantalla "Datos de la reserva") del mismo formulario de reserva, una vez abierto el formulario de consulta de pacientes (figura 3-6 del programa Consultar Paciente), se elige el paciente o, de no existir, se puede agregar uno nuevo desde la misma pantalla. Una vez ingresada la hora se graba inmediatamente en la tabla reserva\_sesion.

Con la hora tomada es posible eliminar la hora, para que quede nuevamente disponible y también está la opción de ir a la sesión de dicha hora tomada y proceder con la consulta. También con las horas tomadas se puede cambiar su estado a Confirmada, Por Confirmar y Terminada (automáticamente al terminar la sesión la hora quedará en estado de Terminada).

#### **Vista de usuario:**

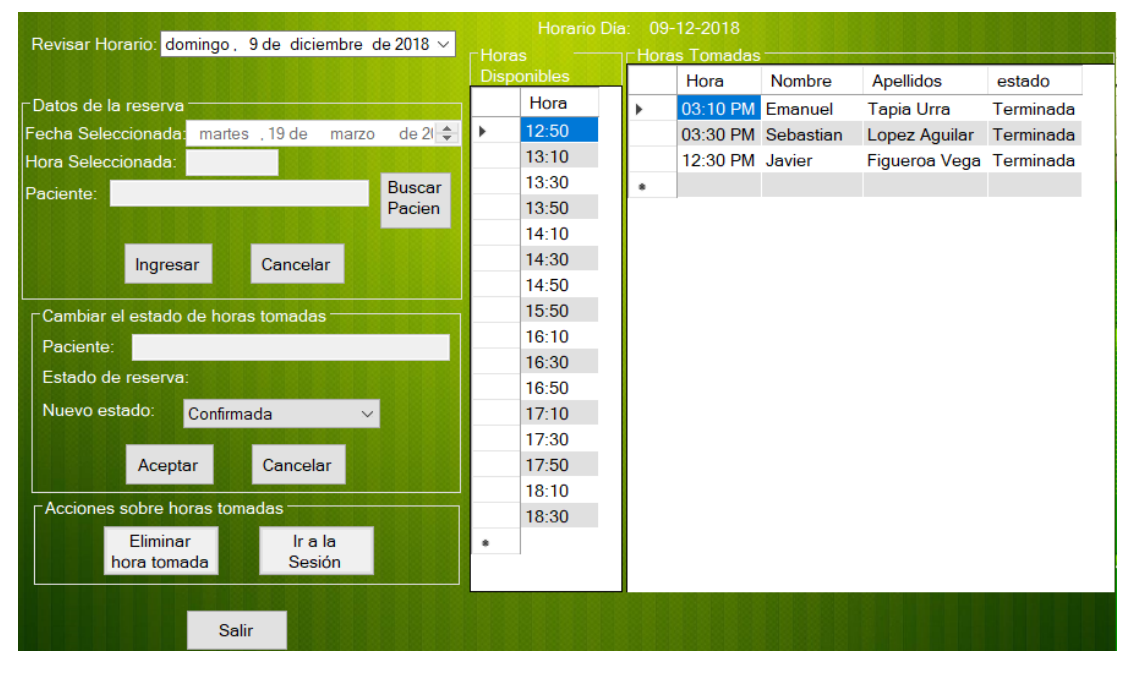

Figura 3-4: "Vista de usuario reserva de sesiones" Fuente: Elaboración propia.

#### 3.4.2 Consultar Pacientes

**Nombre:** frmPaciente\_consultar

**Objetivo:** Permite al usuario poder ver todos los pacientes registrados en el sistema con su respectiva información, también se puede eliminar pacientes de la lista y posee botones abrir otros programas que permiten agregar nuevos pacientes ó modificarlos.

**Referencia código fuente:** Anexo 1.2 CONSULTAR PACIENTE

#### **Diagrama de bloque:**

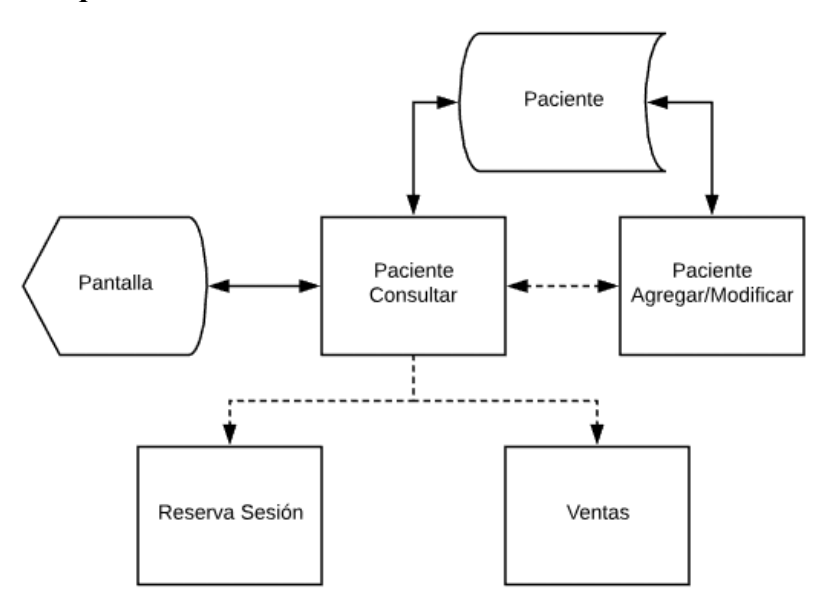

Figura 3-5: "Diagrama de bloques consultar pacientes" Fuente: Elaboración propia.

\*Nota: El programa consultar paciente invoca a otro programa llamado ingresar/modificar paciente en el cual se ingresa información de pacientes nuevos y/o modifica información de pacientes ya ingresados (Es el mismo programa para ambas opciones ya que dependiendo del parámetro de invocación varía su propósito). También el programa Paciente consultar es invocado por el programa Reserva sesión y ventas para poder obtener información de los pacientes. Se indican mediante líneas punteadas.

#### **Reglas del proceso:**

Es posible abrir este programa desde el menú principal, así como también desde el programa de reserva de sesiones y el de ventas. Si el programa es invocado desde reserva de sesión ó ventas, aparecerá un nuevo botón de "selección" para poder extraer los datos del paciente seleccionado.

En todos los métodos para acceder a este programa se despliega una lista de todos los pacientes registrados en el sistema (figura 3-6) con su respectiva información extraida desde la tabla paciente.

La lista de pacientes posee filtros de RUT, Nombre y Correo electrónico para que sea más fácil de encontrar los pacientes en caso de tener demasiados.

Existe un botón para poder agregar nuevos pacientes al sistema y si se selecciona un paciente aparecerán botones que darán la opción de eliminar dicho paciente ó modificar su información.

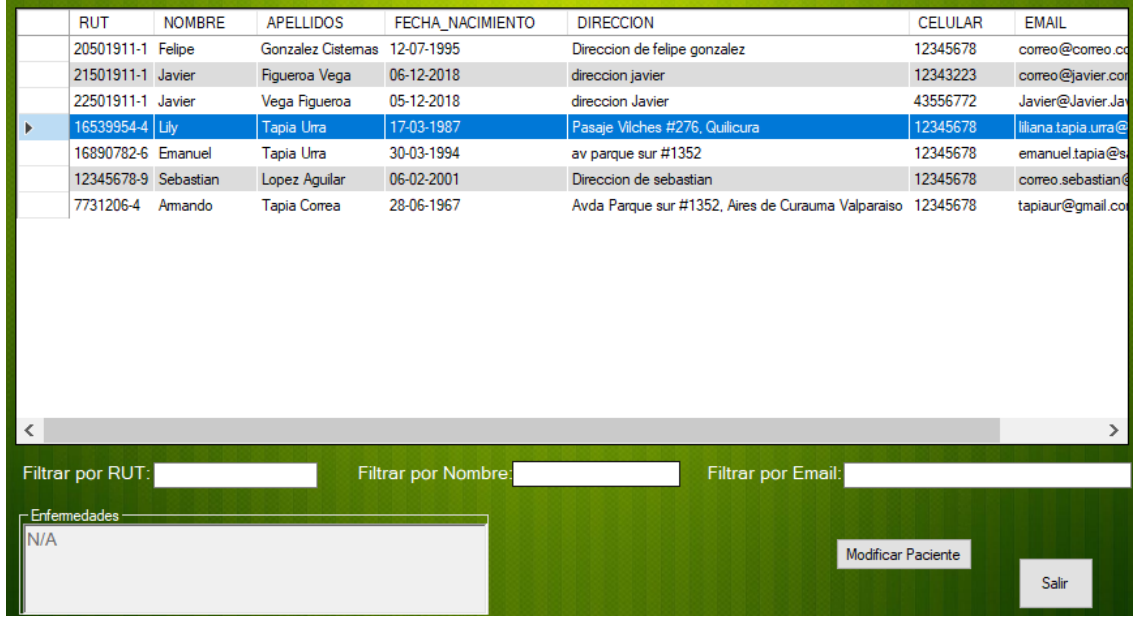

#### **Vista de usuario:**

Figura 3-6: "Vista de usuario consultar pacientes" Fuente: Elaboración propia.

#### 3.4.3 Informe de ventas

**Nombre:** frmVentas\_reporte

**Objetivo:** Permite al usuario poder visualizar las ganancias y/o pérdidas por venta de productos de acuerdo a un intervalo de fechas que puede ser seleccionado por el usuario. **Referencia código fuente:** Anexo 1.3 INFORME DE VENTAS

#### **Diagrama de bloque:**

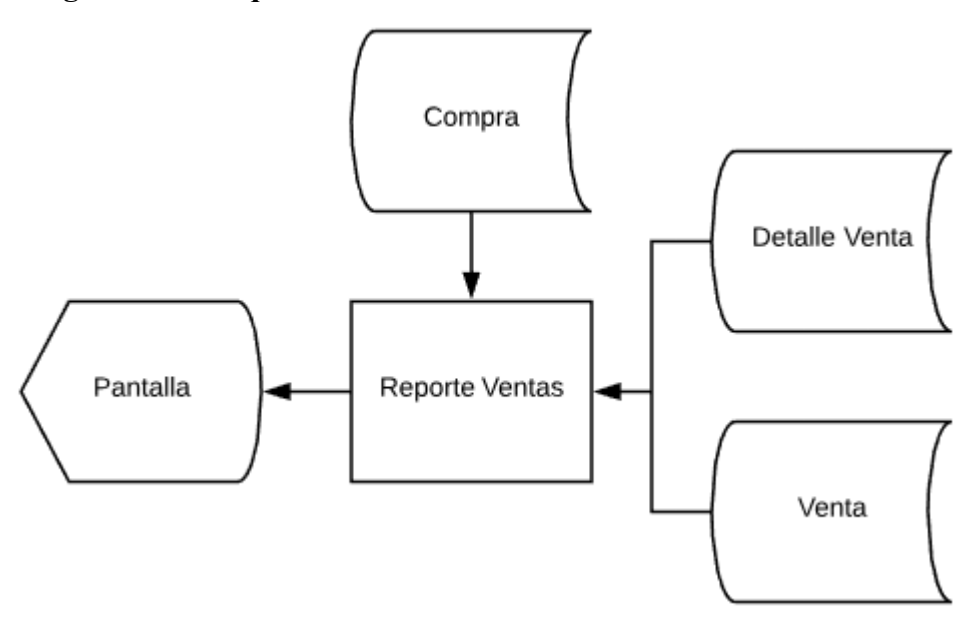

Figura 3-7: "Diagrama de bloques informe de ventas" Fuente: Elaboración propia.

#### **Reglas del proceso:**

El programa despliega la pantalla (figura 3-8), que permite al usuario seleccionar dos campos tipo fecha uno "Desde" y otro "Hasta", en los cuales el usuario puede seleccionar el intervalo dentro del cual desea generar un reporte de ventas, para poder visualizar las ganancias y/o pérdidas.

Para poder calcularlo, previamente se obtiene un promedio de costo de los productos para que así se pueda tener un cálculo más acercado a la realidad. Los datos para poder cálcular este promedio son extraidos desde la tabla de compra.

Luego de acuerdo al intervalo dado, se buscan los datos de las ventas en la tabla venta y detalle venta que se efectuaron en dicho intervalo, con los datos de las ventas realizadas en ese intervalo se acumulan los datos de valor de la venta final.

Una vez teniendo el promedio de costo de los productos vendidos y los ingresos de los productos vendidos, se procede a calcular si hubo ganancia ó pérdida, mostrando la información en la pantalla (figura 3-8) en lado superior derecho y en la parte de debajo de la pantalla se muestra un detalle de las transacciones (ventas) de productos.

#### **Vista de usuario:**

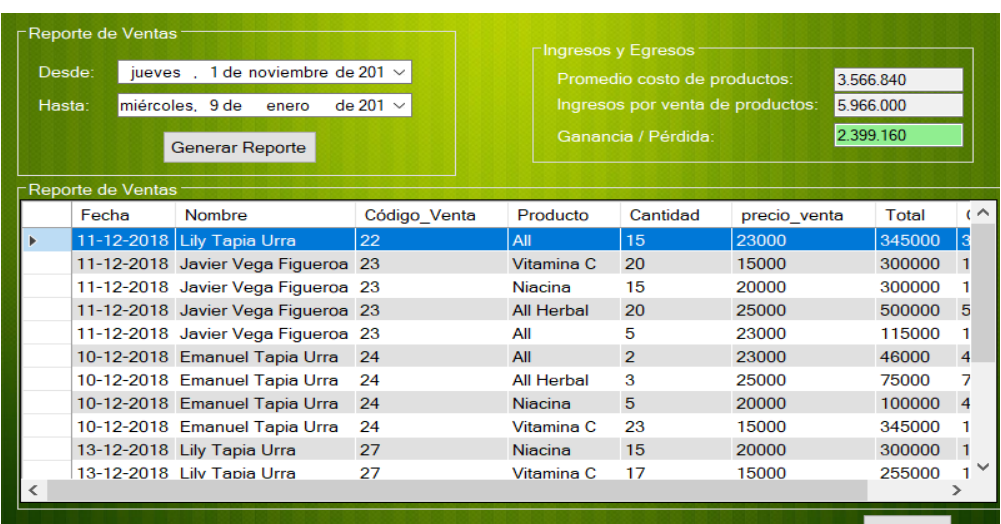

Figura 3-8: "Vista de usuario informe de ventas" Fuente: Elaboración propia.

#### 3.4.4 Dieta alimentos

**Nombre:** frmDieta\_principal

**Objetivo:** Este formulario tiene dos formas de ser llamado ya sea desde el agregar dieta o el de modificarla.

Agregar: Permite al usuario crear una nueva dieta desde cero, pudiendo agregar la hora, el tipo de comida y el dia en el cual se deben ingerir los alimentos.

Modificar: Permite al usuario modificar los alimentos, la hora, el tipo de comida y el dia en el que deben ser ingeridos. En caso de que la dieta estuviera a medio terminar también se puede completar en este mantenedor.

**Referencia código fuente:** Anexo 1.4 DIETA ALIMENTOS

#### **Diagrama de bloque:**

Agregar:

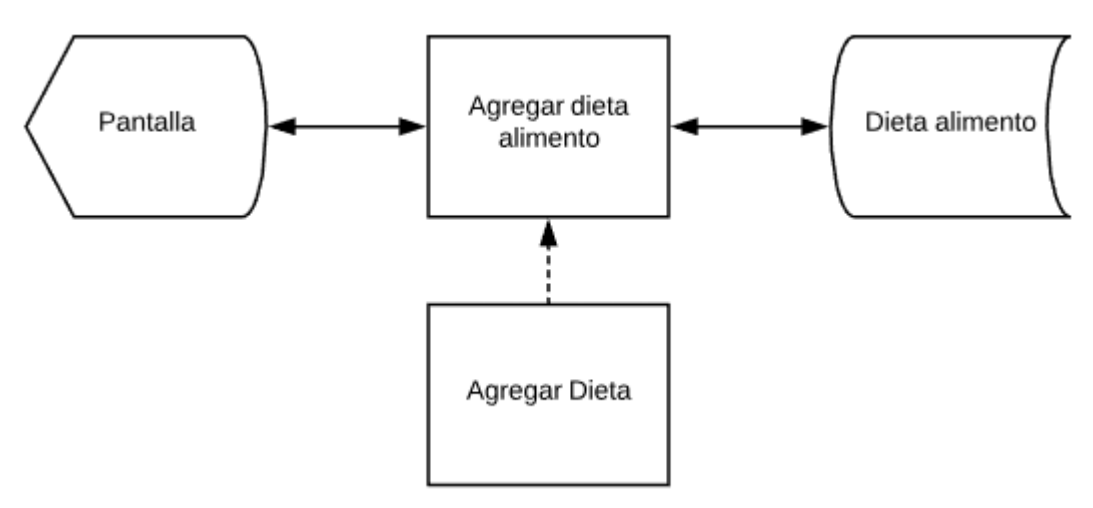

Figura 3-9: "Diagrama de bloques agregar dieta" Fuente: Elaboración propia.

\*Nota: El programa frmDieta\_agregar invoca el programa "frmDieta\_principal" enviando

datos generales de una dieta. Se indica mediante línea punteada.

Modificar:

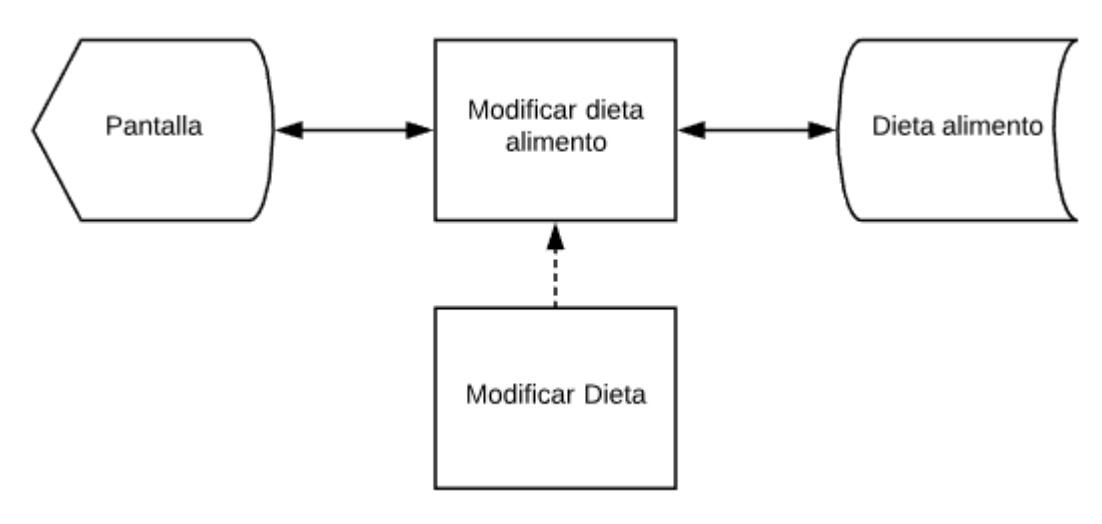

Figura 3-10: "Diagrama de bloques modificar dieta" Fuente: Elaboración propia.

\*Nota: El programa frmDieta\_agregar invoca el programa "frmDieta\_principal" pasando datos generales de una dieta. Se indica mediante línea punteada.

#### **Reglas del proceso:**

Agregar: Si se desea agregar una dieta nueva, se ejecuta frmDieta\_agregar el cual despliga la pantalla para registrar el código, el nombre y la descripción de la dieta; estos datos son enviados a través de parámetros al formulario el cual se está describiendo(frmDieta principal), se despliega la pantalla del detalle de dieta (figura 3-11) , en este formulario se le permite al usuario la selección el día de la semana, de la hora y que tipo de comida(almuerzo, once, suplemento, etc.) tendrá ese grupo de alimentos, validando antes que cuando se clickee el boton agregar que despliega al texto del nuevo alimento, exista una un tipo de comida y una hora, en caso de que no sea asi se le manda un aviso de que campo le falta. Luego al presionar el botón guardar los registros son almacenados en la tabla dieta\_alimento de la base de datos.

Modificar: Si se desea modificar, se ejecuta el mismo frmDieta\_agregar (con diferentes parámetros) de agregar esta vez con el botón de buscar todas las dietas registradas con su respectivo nombre y descripción en caso de que estos campos deseen ser modificados; estos datos son enviados a través de parámetros al formulario el cual se está describiendo(frmDieta principal), se despliega la pantalla del detalle de dieta (figura 3-11), cargándose así todos los datos del detalle de la dieta (respectivos alimentos, su hora y que tipo de comida son), dando posibilidad al usuario de modificar los alimentos o agregar los restantes en caso de que la dieta no esté completa (validando antes que cuando se clickee el boton agregar que despliega al texto del nuevo alimento, exista una un tipo de comida y una hora, en caso de que no sea asi se le manda un aviso de que campo le falta), Luego al presionar el botón guardar los registros son almacenados en la tabla dieta\_alimento de la base de datos.

#### **Vista de usuario:**

#### Agregar:

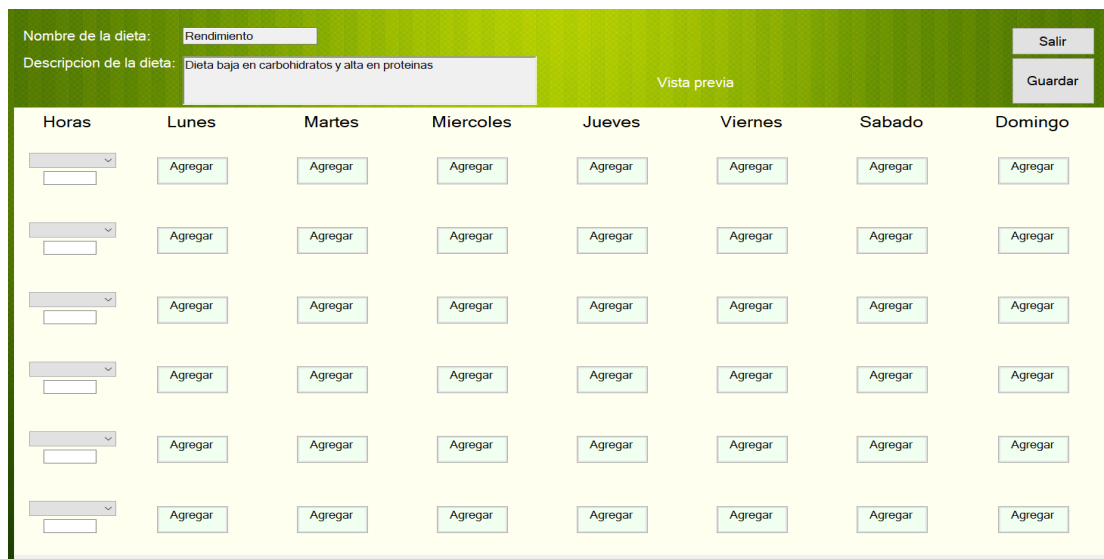

Figura 3-11: "Vista de usuario agregar dieta" Fuente: Elaboración propia.

#### Modificar:

| Nombre de la dieta:<br>Descripcion de la dieta: descripcion dieta 2 | Dieta 2 |               |                  |         | Vista previa   |         | Salir<br>Guardar |
|---------------------------------------------------------------------|---------|---------------|------------------|---------|----------------|---------|------------------|
| Horas                                                               | Lunes   | <b>Martes</b> | <b>Miercoles</b> | Jueves  | <b>Viernes</b> | Sabado  | Domingo          |
| $\checkmark$<br>Desayuno<br>8:00                                    | Agregar | Leche de soya | Agregar          | Agregar | Agregar        | Agregar | Agregar          |
| $\scriptstyle\sim$                                                  | Agregar | Agregar       | Agregar          | Agregar | Agregar        | Agregar | Agregar          |
| $\check{~}$                                                         | Agregar | Agregar       | Agregar          | Agregar | Agregar        | Agregar | Agregar          |
| $\checkmark$                                                        | Agregar | Agregar       | Agregar          | Agregar | Agregar        | Agregar | Agregar          |
| $\smallsmile$                                                       | Agregar | Agregar       | Agregar          | Agregar | Agregar        | Agregar | Agregar          |
| $\checkmark$                                                        | Agregar | Agregar       | Agregar          | Agregar | Agregar        | Agregar | Agregar          |

Figura 3-12: "Vista de usuario modificar dieta" Fuente: Elaboración propia.

#### 3.4.5 Administrar productos

**Nombre:** frmProductos

**Objetivo:** Permite al usuario visualizar toda la información de los productos actualmente en el sistema, además de ser un gestor para la creación, modificación y eliminación de éstos.

**Referencia código fuente:** Anexo 1.5 ADMINISTRAR PRODUCTOS

**Diagrama de bloque:** 

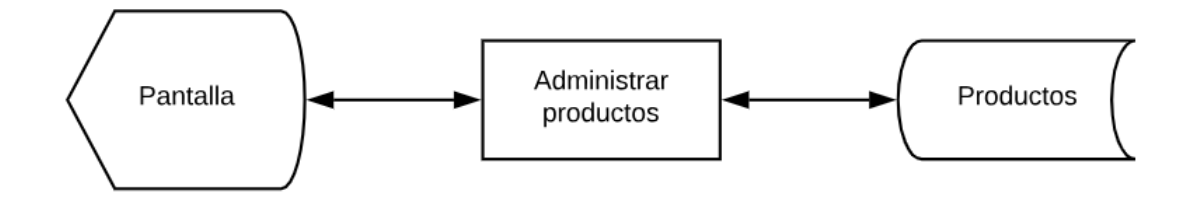

Figura 3-13: "Diagrama de bloques administrar productos" Fuente: Elaboración propia.

#### **Reglas del proceso:**

El programa, al ser llamado (figura 3-14), carga todos los datos de la tabla productos en una grilla, dando la posibilidad de hacer tres acciones: agregar, modificar y eliminar.

En caso de que se quiera agregar un producto, se presiona el botón agregar y se llama al formulario frmProdutos\_agregar el cual posee los campos necesarios para realizar la acción.

En caso de que se quiera modificar un producto, se selecciona dicho producto en la tabla, y se presiona el botón modificar; luego se llama al formulario frmProdcutos\_agregar, pero esta vez se le envían los datos del producto en forma de parámetro (polimorfismo), lo que permite al usuario cambiar dichos datos y posteriormente modificar la base de datos.

En caso de que se quiera eliminar un producto, se selecciona dicho producto en la tabla, y se presiona el botón eliminar. Emerge un mensaje de alerta para cerciorarse de que el usuario está seguro, si el usuario confirma la eliminación, se elimina el registro de la tabla productos de la base de datos.

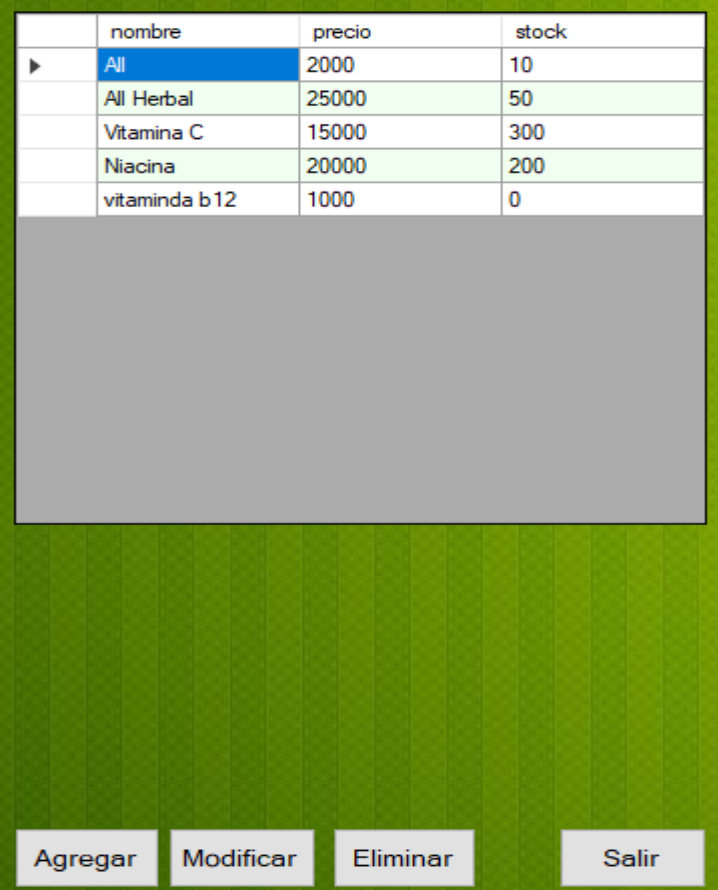

**Vista de usuario:**

Figura 3-14: "Vista de usuario administrar productos" Fuente: Elaboración propia.

#### 3.4.6 Agregar/Modificar producto

**Nombre:** frmProductos\_agregar

**Objetivo:** Permite al usuario agregar o modificar un producto.

**Referencia código fuente:** Anexo 1.6 AGREGAR/MODIFICAR PRODUCTOS

#### **Diagrama de bloque:**

Agregar:

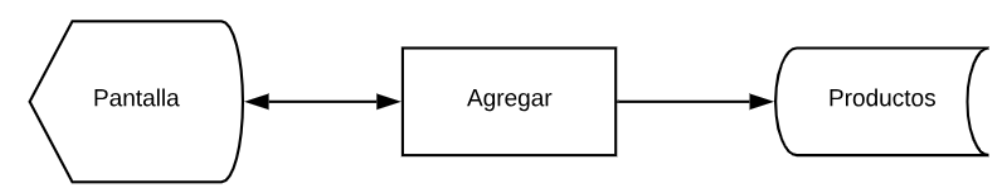

Figura 3-15: "Diagrama de bloques agregar productos" Fuente: Elaboración propia.

Modificar:

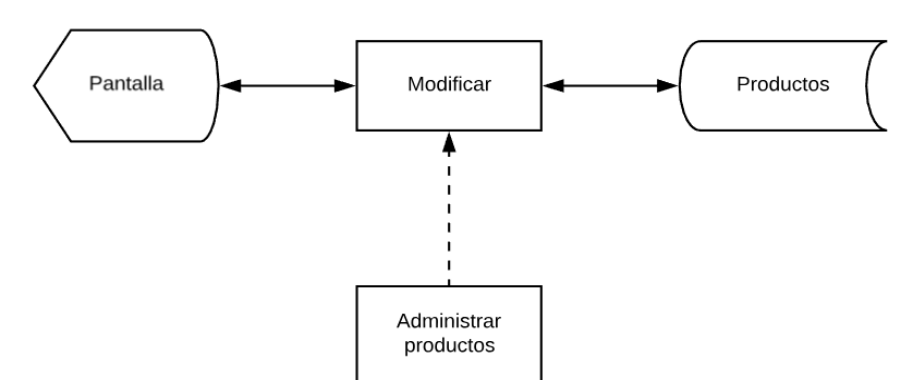

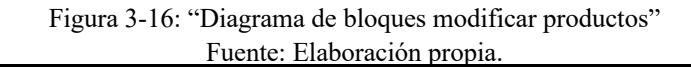

\*Nota: El programa frmProductos invoca el programa "frmProductos\_agregar" pasando

datos del producto que se desea modificar. Se indica mediante línea punteada.

#### **Reglas del proceso:**

Agregar: En caso de que este formulario sea llamado sin ningún parámetro, todos los campos quedan en blanco. Una vez estén todos los campos con datos, se presiona el botón de agregar y este inserta el registro de ese producto en la tabla base de datos.

Modificar: En caso de que este formulario sea llamado con parámetro(datos del producto), se rellenan todos los campos con esos datos, dando acceso al usuario de cambiar el nombre y el precio, en caso de que se quiera modificar el stock, se debe presionar el botón que está al lado del campo del stock, lo que llama al formulario frmStock y desde ahí se modifica; una vez cambiados los campos que se desean modificar se debe presionar el botón modificar y este modifica el registro de ese producto en la base de datos.

#### **Vista de usuario:**

Agregar:

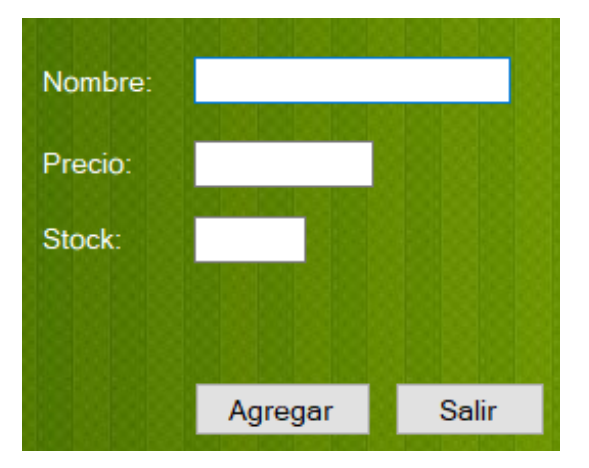

Figura 3-17: "Vista de usuario agregar productos" Fuente: Elaboración propia.

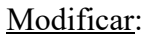

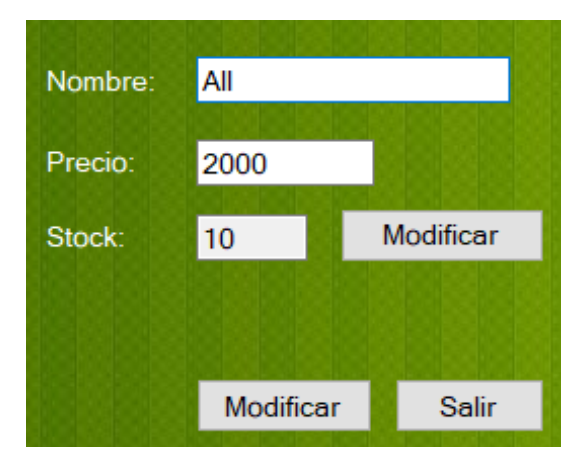

Figura 3-18: "Vista de usuario modificar productos" Fuente: Elaboración propia.

#### **CONCLUSIONES**

Este trabajo de título fue realizado durante todo el año académico del 2018, siendo el primer semestre exclusivo para el análisis y el diseño de nuestro sistema; el segundo semestre se dio inicio a la construcción del código de todos los formularios. Al principio el lenguaje de desarrollo seleccionado fue Java SE, aunque la implementación de ciertos aspectos que se querían lograr se tornaron un poco complicados e incómodos de programar; luego en un ramo académico se tuvo la oportunidad de aprender VisualBasic.NET y la programación en base a capas, y al ver que era más sencillo y todos esos inconvenientes se agilizaban, se decidió migrar todo el sistema a dicho lenguaje de programación.

Para la implementación de este lenguaje fue necesaria documentación extra proporcionada por Internet, ya que lo aprendido en clases en un principio fue útil, pero con el tiempo se tornó insuficiente.

También hubo un cambio de motor de base de datos, migrando de MySQL a Access, esto por dos razones: el flujo de datos que se mueve en el sistema no es mayor y, además, esta base de datos es de fácil transporte para el usuario ya que es un simple archivo.

Para terminar, una de las posibles mejoras sería expandir la toma de horas a una aplicación web, asi los pacientes ya no tendrían que llamar cada vez que pidieran una hora, y la nutricionista solo tendría que ver la lista de pacientes que va a atender en el dia, lo que aliviana su trabajo y también lo agiliza.

#### **BIBLIOGRAFÍA**

#### **Visual Studio tutorials | Visual Basic:**

https://docs.microsoft.com/en-us/visualstudio/get-started/visual-basic/?view=vs-2017 Documentación de uso, instalación y programación en Microsoft Visual Studio enfocado en el lenguaje Visual Basic.

#### **Framework de Microsoft Visual Basic .NET ver 4.7.2:**

https://docs.microsoft.com/en-us/dotnet/api/system.data?view=netframework-4.7.2

Documentación sobre el framework Visual Basic .NET.

#### **Stack over flow**:

https://es.stackoverflow.com

Sitio de preguntas y respuestas para programadores y profesionales de la informática.

#### **Social Microsoft**:

https://social.msdn.microsoft.com/Forums/es-ES/home

Sitio de Microsft sobre preguntas y respuestas para programadores.

#### **ANEXO 1: CÓDIGO FUENTE**

#### **1.1 REGISTRO DE SESIONES**

Imports System.Windows.Forms.MonthCalendar Imports TrabajoTitulo\_v1.Paciente Imports TrabajoTitulo\_v1.frmPaciente\_consultar Imports System.Data.DataTable Public Class frmReservaSesion Dim pacienteWithData As Paciente Dim bsnNegocios As New BsnReservaSesion Dim dtp As New DateTimePicker Dim fecha As New Date Public Sub New() InitializeComponent() dtpFechaSeleccionada.ShowUpDown = True lblHorarioActual.Text = dtpFechaHorario.Value.Date crearHorasDisponibles() updateTabla()  $dgvHoras.Columns(0).Visible = False$  $dgvHoras.Columns(1).Visible = False$  $dgvHoras.Columns(5)$ . Visible = False  $dgvHoras.Columns(7).Visible = False$  $dgvHoras.Columns(8).Visible = False$  dgvHoras.Columns(9).Visible = False  $dgvHoras.Columns(10).Visible = False$  $dgvHoras.Columns(11).Visible = False$  'Fill combobox cmbEstados.DisplayMember = "Text" cmbEstados.ValueMember = "Value" Dim dtcmb As New DataTable dtcmb.Columns.Add("Text", GetType(String)) dtcmb.Columns.Add("Value", GetType(String)) dtcmb.Rows.Add("Confirmada", "Confirmada") dtcmb.Rows.Add("Por Confirmar", "Por Confirmar") 'dtcmb.Rows.Add("Terminada", "Terminada") cmbEstados.DataSource = dtcmb cmbaux.DataSource = bsnNegocios.getOnlyHoraNoDisponible(dtpFechaHorario.Value) cmbaux.ValueMember = "fecha\_hora" cmbaux.DisplayMember = "fecha\_hora" End Sub Private Sub Button1 Click(sender As Object, e As EventArgs) Handles BtnBuscarPaciente.Click Dim frmConsultar As New FrmPaciente\_consultar(Operaciones.consultarreserva) frmConsultar.ShowDialog() pacienteWithData = frmConsultar.globalP Try TxtNombre.Text = pacienteWithData.nombre & " " & pacienteWithData.apellidos Catch End Try End Sub Public Sub updateTabla()

dgvHoras.DataSource =

bsnNegocios.getHorasNoDisponibles(dtpFechaHorario.Value)

End Sub

 Private Sub crearHorasDisponibles() Dim tabla As New DataTable("Tabla") tabla.Clear() tabla.Columns.Add("Fecha", Type.GetType("System.DateTime")) tabla.Columns.Add("Hora", Type.GetType("System.String")) fecha = dtpFechaHorario.Value.Date  $fecha = fecha.AddHours(12)$  $fecha = fecha.AddMinutes(30)$  $dt$ p. Value = fecha Dim aux As Boolean cmbaux.DataSource = bsnNegocios.getOnlyHoraNoDisponible(dtpFechaHorario.Value) cmbaux.ValueMember = "fecha\_hora" cmbaux.DisplayMember = "fecha\_hora" For i As Integer  $= 0$  To 18 If  $i > 0$  Then  $dtp.Value = dtp.Value.AddMinutes(20)$  End If 'Rella el cmb con la base de datos (sólo muestra las horas no disponibles) 'la idea es obtener los datos y compararlos con el que se esta agregando a la lista de disponibles  $aux = True$ For  $\hat{i}$  As Integer = 0 To cmbaux.Items.Count - 1  $embaux.SelectedIndex = j$  If dtp.Value = cmbaux.SelectedValue Then  $aux = False$  End If Next If (aux) Then tabla.Rows.Add(dtp.Value, dtp.Value.ToShortTimeString) End If Next dgvHorasDisponibles.DataSource = tabla  $dgvHorasDisponibles. Columns(0).Visible = False$  End Sub Private Sub dgvHorasDisponibles\_CellClick(sender As Object, e As DataGridViewCellEventArgs) Handles dgvHorasDisponibles.CellClick Try dtpFechaSeleccionada.Value = dgvHorasDisponibles.SelectedRows.Item(0).Cells(0).Value TxtHoraSeleccionada.Text = dtpFechaSeleccionada.Value.ToShortTimeString Catch End Try End Sub Private Sub ActualizarDataGrids() lblHorarioActual.Text = dtpFechaHorario.Value.Date crearHorasDisponibles() Dim FechasDisp As DateTime FechasDisp = dtpFechaHorario.Value dgvHoras.DataSource = bsnNegocios.getHorasNoDisponibles(FechasDisp) End Sub Private Sub dtpFechaHorario\_ValueChanged(sender As Object, e As EventArgs) Handles dtpFechaHorario.ValueChanged ActualizarDataGrids() End Sub

 Private Sub dgvHoras\_CellClick(sender As Object, e As DataGridViewCellEventArgs) Handles dgvHoras.CellClick Try

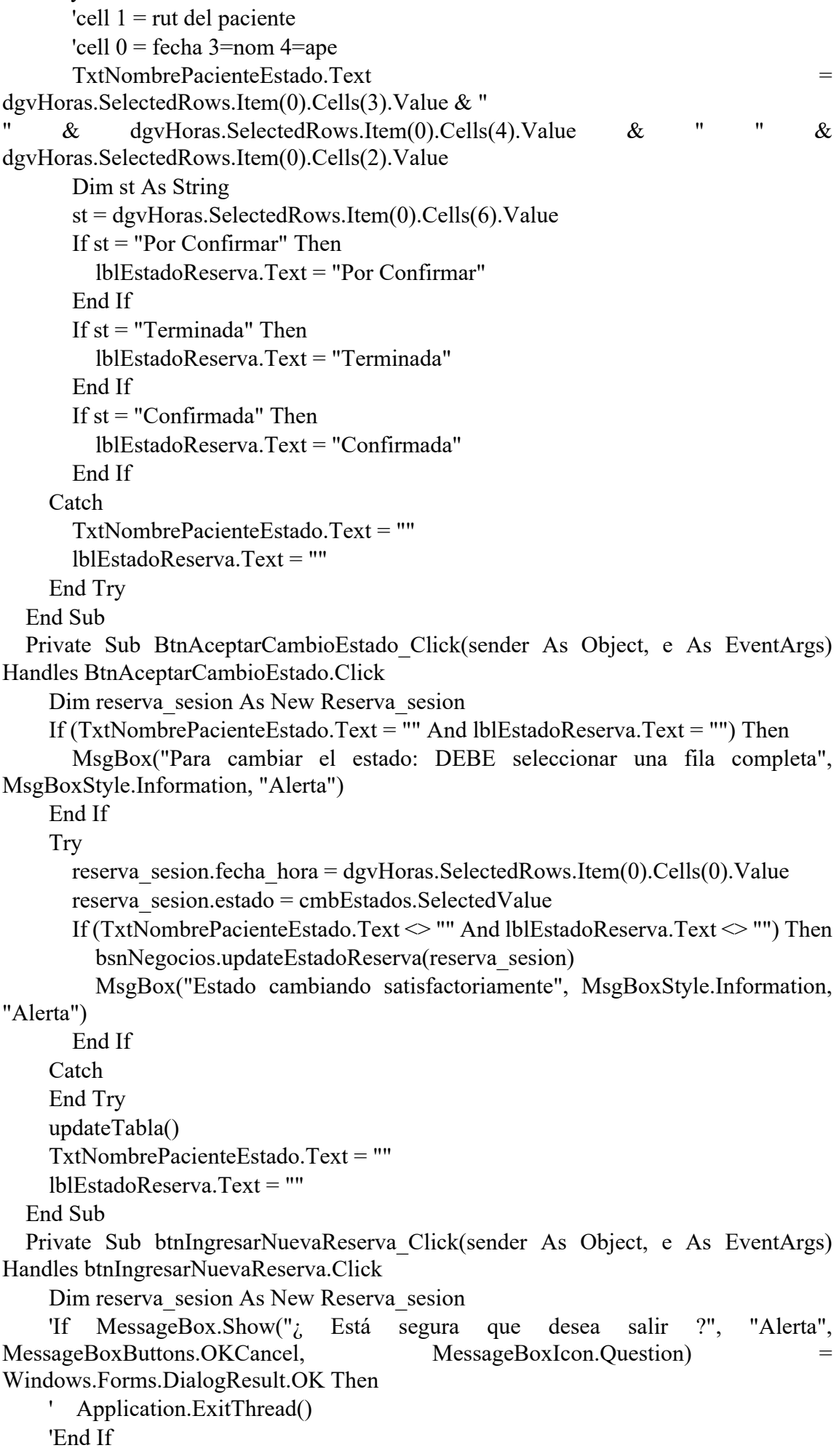

 MsgBox("Se necesita buscar un paciente primero", MsgBoxStyle.Information, "Alerta") Else If TxtHoraSeleccionada.Text = "" Then MsgBox("Se necesita seleccionar una hora disponible", MsgBoxStyle.Information, "Alerta") Else reserva\_sesion.fecha\_hora = dtpFechaSeleccionada.Value reserva\_sesion.rut = pacienteWithData.rut reserva\_sesion.estado = "Por Confirmar" reserva\_sesion.observaciones = "N/A" reserva\_sesion.cod\_dieta = vbNull 'dieta 1 means no data dieta bsnNegocios.setReservaSesionReservando(reserva\_sesion) MsgBox("Hora Ingresada correctamente", MsgBoxStyle.Information, "Alerta") 'TODO ACTUALIZAR AMBAS TABLAS ActualizarDataGrids() dtpFechaSeleccionada.Value = Today TxtHoraSeleccionada.Text = "" TxtNombre.Text = "" End If End If End Sub Private Function getDatosFromDgvHoras() Dim reserva\_sesionWithData As New Reserva\_sesion Try reserva\_sesionWithData.fecha\_hora = dgvHoras.SelectedRows.Item(0).Cells(0).Value reserva sesionWithData.rut = dgvHoras.SelectedRows.Item(0).Cells(1).Value reserva\_sesionWithData.nro\_sesion = Integer.Parse(dgvHoras.SelectedRows.Item(0).Cells(5).Value) reserva\_sesionWithData.estado = dgvHoras.SelectedRows.Item(0).Cells(6).Value reserva\_sesionWithData.estatura = Decimal.Parse(dgvHoras.SelectedRows.Item(0).Cells(7).Value) reserva\_sesionWithData.peso = Decimal.Parse(dgvHoras.SelectedRows.Item(0).Cells(8).Value) reserva\_sesionWithData.cintura = Decimal.Parse(dgvHoras.SelectedRows.Item(0).Cells(9).Value) reserva\_sesionWithData.observaciones = dgvHoras.SelectedRows.Item(0).Cells(10).Value reserva sesionWithData.cod dieta = Integer.Parse(dgvHoras.SelectedRows.Item(0).Cells(11).Value) Catch End Try Return reserva\_sesionWithData End Function Private Sub btnSesiones\_Click(sender As Object, e As EventArgs) Handles btnSesiones.Click Try Dim reserva sesion As New Reserva sesion reserva\_sesion = getDatosFromDgvHoras() Dim frmSesiones As New frmSesiones(dgvHoras.SelectedRows.Item(0).Cells(3).Value, dgvHoras.SelectedRows.Item(0).Cells(4).Value, reserva sesion) frmSesiones.ShowDialog() ActualizarDataGrids() Catch ex As Exception

 MsgBox("Para ir a las sesiones: DEBE seleccionar una fila completa", MsgBoxStyle.Information, "Información") End Try End Sub Private Sub btnCancelarNuevaReserva\_Click(sender As Object, e As EventArgs) Handles btnCancelarNuevaReserva.Click dtpFechaSeleccionada.Value = Today TxtHoraSeleccionada.Text = "" TxtNombre.Text = "" End Sub Private Sub BtnCancelarCambioEstado\_Click(sender As Object, e As EventArgs) Handles BtnCancelarCambioEstado.Click TxtNombrePacienteEstado.Text = "" lblEstadoReserva.Text = "" End Sub Private Sub frmReservaSesion\_Load(sender As Object, e As EventArgs) Handles MyBase.Load Dim style As New DataGridViewCellStyle style.ForeColor = Color.Black dgvHorasDisponibles.DefaultCellStyle = style dgvHoras.DefaultCellStyle = style End Sub Private Sub btnEliminarHora\_Click(sender As Object, e As EventArgs) Handles btnEliminarHora.Click Dim fechaToDelete As DateTime Try fechaToDelete = dgvHoras.SelectedRows.Item(0).Cells(0).Value bsnNegocios.deleteReservaSesion(fechaToDelete) ActualizarDataGrids() Catch ex As Exception MsgBox("Error al eliminar la reserva: DEBE seleccionar una fila completa", MsgBoxStyle.Information, "Información") End Try End Sub Private Sub btnSalir\_Click(sender As Object, e As EventArgs) Handles btnSalir.Click Me.Dispose() End Sub End Class

#### **1.2 CONSULTAR PACIENTE**

Public Class frmPaciente\_consultar Dim bsnNegocios As New BsnPacientes Dim paciente As New Paciente Public consultarPaciente As New Paciente Dim oper As Integer Public globalP As New Paciente Public Sub New(operacion As operaciones) InitializeComponent() oper = operacion dgv pacientes.DataSource = bsnNegocios.getPaciente() btn\_modificar.Visible = False btn  $eliminar.Visible = False$ dgv pacientes.Columns(7).Visible = False 'dgv\_pacientes.AutoSizeColumnsMode DataGridViewAutoSizeColumnsMode.Fill 'dgv\_pacientes.AutoSizeRowsMode = DataGridViewAutoSizeRowsMode.AllCells 'dgv\_pacientes.ScrollBars = ScrollBars.Both 'dgv\_pacientes.AlternatingRowsDefaultCellStyle.BackColor = Color.Honeydew 'dgv\_pacientes.DefaultCellStyle.WrapMode = DataGridViewTriState.True BtnSelecionar.Visible = False If oper = operaciones.consultar Then btn  $\text{agregar.Visible} = \text{True}$  BtnSelecionar.Visible = True End If If oper = operaciones.consultarreserva Then btn  $eliminar.Visible = False$ btn\_modificar.Visible = False BtnSelecionar.Visible = True End If If oper = operaciones.modificar Then btn  $eliminar.Visible = False$ btn  $agregar.Visible = False$  BtnSelecionar.Visible = False End If End Sub Private Sub ActualizarDGV() dgv\_pacientes.DataSource = bsnNegocios.getPaciente() End Sub Private Sub btn eliminar Click(sender As Object, e As EventArgs) Handles btn\_eliminar.Click If MessageBox.Show("; Está seguro de eliminar el paciente?", "Alerta", MessageBoxButtons.OKCancel, MessageBoxIcon.Question) Windows.Forms.DialogResult.OK Then Try bsnNegocios.deletePaciente(paciente) Catch ex As Exception End Try ActualizarDGV() rtxt\_enfermedades.Text = "" txtFiltroEmail.Text = "" txtFiltroNombre.Text = "" txtFiltroRut.Text = "" End If End Sub

Private Sub btn agregar Click(sender As Object, e As EventArgs) Handles btn\_agregar.Click Dim pacienteNoData As New Paciente Dim ingresar As New FrmPaciente ingresar(operaciones.ingresar, pacienteNoData) ingresar.ShowDialog() ActualizarDGV() txtFiltroEmail.Text = "" txtFiltroNombre.Text = "" txtFiltroRut.Text = "" End Sub Private Sub Button2\_Click(sender As Object, e As EventArgs) Handles Button2.Click Me.Dispose() End Sub Public Function getDatosFromDgv() As Paciente Dim p As New Paciente Try  $p.rut = dgv$  pacientes.SelectedRows.Item(0).Cells(0).Value  $p.nombre = dgv$  pacientes.SelectedRows.Item(0).Cells(1).Value  $p.appendlidos = dgv$  pacientes.SelectedRows.Item(0).Cells(2).Value p.fechaNacimiento = dgv\_pacientes.SelectedRows.Item(0).Cells(3).Value  $p.direccion = dgv$  pacientes.SelectedRows.Item $(0)$ .Cells $(4)$ .Value p.celular = Integer.Parse(dgv\_pacientes.SelectedRows.Item(0).Cells(5).Value)  $p$ .email = dgv\_pacientes.SelectedRows.Item(0).Cells(6).Value p.enfermedades = dgv\_pacientes.SelectedRows.Item(0).Cells(7).Value Catch End Try Return p End Function Private Sub BtnSelecionar\_Click(sender As Object, e As EventArgs) Handles BtnSelecionar.Click Dim paciente2 As New Paciente  $paciente2 = getDatosFromDgv()$  $globalP = paciente2$  Me.Dispose() End Sub Private Sub btn modificar Click(sender As Object, e As EventArgs) Handles btn\_modificar.Click Dim paciente As New Paciente  $paciente = getDatosFromDgv()$  Dim formIngresarPaciente As New FrmPaciente\_ingresar(operaciones.modificar, paciente) formIngresarPaciente.ShowDialog() rtxt\_enfermedades.Text = "" ActualizarDGV() txtFiltroEmail.Text = "" txtFiltroNombre.Text = "" txtFiltroRut.Text = "" End Sub Private Sub txtFiltroNombre\_TextChanged(sender As Object, e As EventArgs) Handles txtFiltroNombre.TextChanged Dim k As New DataView(bsnNegocios.getPaciente) k.RowFilter = String.Format("NOMBRE LIKE '%{0}%'", txtFiltroNombre.Text) dgv pacientes.DataSource =  $k$  End Sub Private Sub txtFiltroRut\_TextChanged(sender As Object, e As EventArgs) Handles txtFiltroRut.TextChanged

Dim k As New DataView(bsnNegocios.getPaciente)

```
 k.RowFilter = String.Format("RUT LIKE '%{0}%'", txtFiltroRut.Text)
    dgv pacientes.DataSource = k End Sub
   Private Sub txtFiltroEmail_TextChanged(sender As Object, e As EventArgs) Handles 
txtFiltroEmail.TextChanged
     Dim k As New DataView(bsnNegocios.getPaciente)
    k.RowFilter = String.Format("EMAIL LIKE '%\{0\}%"', txtFiltroEmail.Text)
    dgv pacientes.DataSource = k End Sub
   Private Sub dgv_pacientes_CellClick(sender As Object, e As 
DataGridViewCellEventArgs) Handles dgv_pacientes.CellClick
    Try
       rtxt_enfermedades.Text = dgv_pacientes.SelectedRows.Item(0).Cells(7).Value
      If rtxt enfermedades.Text \leqdgv_pacientes.SelectedRows.Item(0).Cells(7).Value Then
         rtxt_enfermedades.Text = ""
       End If
       If oper = operaciones.consultar Then
        consultarPaciente.rut = dgv_pacientes.SelectedRows.Item(0).Cells(0).Value
         consultarPaciente.nombre = 
dgv_pacientes.SelectedRows.Item(0).Cells(1).Value
         consultarPaciente.apellidos = 
dgv_pacientes.SelectedRows.Item(0).Cells(2).Value
       Else
        paciente.rut = dgv_pacientes.SelectedRows.Item(0).Cells(0).Value
         btn_modificar.Visible = True
         If oper = operaciones.modificar Then
         Else
           btn_eliminar.Visible = True
         End If
       End If
     Catch
       rtxt_enfermedades.Text = ""
       btn_modificar.Visible = False
      btn eliminar.Visible = False End Try
   End Sub
End Class
```
#### **1.3 INFORME DE VENTAS**

```
Public Class frmReporteVentas
   Dim bsnNegocios As New BsnVentas
   Public Sub New()
     InitializeComponent()
   End Sub
   Private Sub btnGenerarReporte_Click(sender As Object, e As EventArgs) Handles 
btnGenerarReporte.Click
     Dim valor As Integer
     Dim valor2 As Integer
     Dim valor3 As Integer
     Dim aux As String
     'se agrega + 1 dia para solucionar como se recorre
    dgvReporteVentas.DataSource =
bsnNegocios.getVentasDetalleventas(dtpDesde.Value.Date, 
dtpHasta.Value.Date.AddDays(1))
     'txtCostos.Text = bsnNegocios.getCostosByRangeDate(dtpDesde.Value.Date, 
dtpHasta.Value.Date.AddDays(1)).ToString
     valor2 = bsnNegocios.getCostosByRangeDate(dtpDesde.Value.Date, 
dtpHasta.Value.Date.AddDays(1))
    aux = valor2.ToString("n0")txtCostos.Text = aux 'txtIngresos.Text = bsnNegocios.getIngresosByRangeDate(dtpDesde.Value.Date, 
dtpHasta.Value.Date.AddDays(1)).ToString
    valor3 = bsnNegocios.getIngresosByRangeDate(dtpDesde.Value.Date,
dtpHasta.Value.Date.AddDays(1))
    aux = valor3.ToString("n0")txt\n    <i>txtl</i>ngressos.Text = auxvalor = valor3 - valor2 Dim gananciaPerdida As String = valor.ToString("n0")
     txtGananciaPerdida.Text = gananciaPerdida
    If valor > 0 Then
       txtGananciaPerdida.BackColor = Color.LightGreen
     Else
       txtGananciaPerdida.BackColor = Color.White
       txtGananciaPerdida.ForeColor = Color.Red
     End If
   End Sub
   Private Sub frmReporteVentas_Load(sender As Object, e As EventArgs) Handles 
MyBase.Load
     Dim style As New DataGridViewCellStyle
     style.ForeColor = Color.Black
     dgvReporteVentas.DefaultCellStyle = style
   End Sub
   Private Sub btnSalir_Click(sender As Object, e As EventArgs) Handles btnSalir.Click
     Me.Dispose()
   End Sub
End Class
```
#### **1.4 DIETA ALIMENTOS**

Imports System.Drawing.Imaging Imports System.IO Imports System.Text.RegularExpressions Public Class frmDieta\_principal Dim bsnDieta As New BsnDietas Dim detalleDieta As New detalleDieta Dim data As New DataTable Dim Lista As New List(Of detalleDieta) Dim oper As Integer Public Sub New(dieta As Dieta, operacion As operaciones) oper = operacion InitializeComponent() txtNombre.Text = dieta.nombre rtxtDescripcion.Text = dieta.descripcion txtNombre.ReadOnly = True rtxtDescripcion.ReadOnly = True detalleDieta.cod\_dieta = dieta.cod\_dieta btnCapturar.Visible = False txtImagen.Visible = False Button1.Visible = False picCaptura.Visible = False If oper = operaciones.ingresar Then data = bsnDieta.getNombreComida For fil As Integer = 1 To Layout.RowCount - 1 Dim cmb As New ComboBox Dim Panel As New Panel Dim txt As New TextBox cmb.Name = "horac"  $&$  fil txt.Name = "horat"  $&$  fil cmb.DropDownStyle System.Windows.Forms.ComboBoxStyle.DropDownList cmb.Text = "Ingrese Comida" For Each row As DataRow In data.Rows cmb.Items.Add(row("nombre\_comida")) Next  $cmb.size = New System.Drawing.Size(115, 25)$  cmb.Location = New System.Drawing.Point(17, 22) cmb.Font = New System.Drawing.Font("Microsoft Sans Serif", 9.2!, System.Drawing.FontStyle.Regular, System.Drawing.GraphicsUnit.Point, CType(0, Byte)) txt.Size = New System.Drawing.Size $(70, 24)$  txt.Location = New System.Drawing.Point(36, 50) txt.Font = New System.Drawing.Font("Microsoft Sans Serif", 9.2!, System.Drawing.FontStyle.Regular, System.Drawing.GraphicsUnit.Point, CType(0, Byte)) AddHandler txt.KeyPress, AddressOf numeros Panel.Name = "Panel"  $&$  fil Panel.Controls.Add(cmb) Panel.Controls.Add(txt) Layout.Controls.Add(Panel, 0, fil) Next For fila As Integer = 1 To Layout.RowCount - 1 For col As Integer = 1 To Layout.ColumnCount - 1 Dim btn As New Button btn.Name = "btn" & fila & col btn.Text = "Agregar Alimentos"

```
 btn.UseVisualStyleBackColor = True
            btn.BackColor = System.Drawing.Color.Honeydew
            btn.Anchor = AnchorStyles.None
            btn.Location = New System.Drawing.Point(54, 40)
            btn.Size = New System.Drawing.Size(96, 43)
            btn.Font = New System.Drawing.Font("Microsoft Sans Serif", 10.2!, 
System.Drawing.FontStyle.Regular, System.Drawing.GraphicsUnit.Point, CType(0, 
Byte))
            Layout.Controls.Add(btn, col, fila)
            AddHandler btn.Click, AddressOf focusRtxt
          Next
       Next
     End If
     If oper = operaciones.modificar Then
       Dim data As New DataTable
       Dim comidas As New DataTable
       Dim comida As String
       Dim detalle As DataTable
      Dim contt As Integer = 0 comidas = bsnDieta.getNombreComida()
       data = bsnDieta.getHoras(detalleDieta.cod_dieta)
      Dim cont As Integer = 1 For Each row As DataRow In data.Rows
          Dim cmb As New ComboBox
          Dim Panel As New Panel
          Dim txt As New TextBox
         txt.Size = New System.Drawing.Size(70, 24) txt.Location = New System.Drawing.Point(36, 50)
          txt.Font = New System.Drawing.Font("Microsoft Sans Serif", 9.2!, 
System.Drawing.FontStyle.Regular, System.Drawing.GraphicsUnit.Point, CType(0, 
Byte))
         If row("hora").ToString.Substring(12, 1) =":" Then
           txt.Text = " \& row("hora").ToString.Substring(11, 4)
          Else
           txt.Text = " \& row("hora").ToString.Substring(11, 5)
          End If
          cmb.Name = "horac" & cont
         txt.Name = "horat" & cont
         cmb.DropDownStyle =System.Windows.Forms.ComboBoxStyle.DropDownList
          For Each roww As DataRow In comidas.Rows
            cmb.Items.Add(roww("nombre_comida"))
          Next
          cmb.Text = row("nombre_comida").ToString
          cmb.Size = New System.Drawing.Size(115, 25)
          cmb.Location = New System.Drawing.Point(17, 22)
          cmb.Font = New System.Drawing.Font("Microsoft Sans Serif", 9.2!, 
System.Drawing.FontStyle.Regular, System.Drawing.GraphicsUnit.Point, CType(0, 
Byte))
          AddHandler txt.KeyPress, AddressOf numeros
          Panel.Name = "Panel" & cont
          Panel.Controls.Add(cmb)
          Panel.Controls.Add(txt)
          Layout.Controls.Add(Panel, 0, cont)
         \text{cont} = \text{cont} + 1 Next
```
For  $a =$  cont To 6

```
 Dim cmb As New ComboBox
          Dim Panel As New Panel
          Dim txt As New TextBox
          cmb.Name = "horac" & a
         txt.Name = "horat" & a cmb.DropDownStyle = 
System.Windows.Forms.ComboBoxStyle.DropDownList
          cmb.Text = "Ingrese Comida"
          For Each roww As DataRow In comidas.Rows
            cmb.Items.Add(roww("nombre_comida"))
          Next
         cmb.Size = New System.Drawing.Size(115, 25) cmb.Location = New System.Drawing.Point(17, 22)
          cmb.Font = New System.Drawing.Font("Microsoft Sans Serif", 9.2!, 
System.Drawing.FontStyle.Regular, System.Drawing.GraphicsUnit.Point, CType(0, 
Byte))
          txt.Size = New System.Drawing.Size(70, 24)
          txt.Location = New System.Drawing.Point(36, 50)
          txt.Font = New System.Drawing.Font("Microsoft Sans Serif", 9.2!, 
System.Drawing.FontStyle.Regular, System.Drawing.GraphicsUnit.Point, CType(0, 
Byte))
          AddHandler txt.KeyPress, AddressOf numeros
          Panel.Name = "Panel" & a
          Panel.Controls.Add(cmb)
          Panel.Controls.Add(txt)
          Layout.Controls.Add(Panel, 0, a)
       Next
        Dim aux As String
        detalle = bsnDieta.getDetalleDieta(detalleDieta.cod_dieta)
        Dim Ctl As Control
        Dim horax As String
        For fila As Integer = 1 To Layout.RowCount - 1
          For col As Integer = 1 To Layout.ColumnCount - 1
            Dim panell As New Panel
            panell = Layout.Controls.Container.GetControlFromPosition(0, fila)
           For xx = 0 To panell. Controls. Count - 1
             Ctl = panell.Controls.Item(xx)
              If TypeOf (Ctl) Is TextBox Then
                 Dim Control As TextBox = Ctl
                aux = (Control.Text.Trim) End If
            Next
            For Each fil As DataRow In detalle.Rows
             If fil("hora").ToString.Substring(12, 1) = ":" Then
                horax = fil("hora"). ToString. Substring(11, 4) Else
                horax = fil("hora"). To String. Substring(11, 5) End If
              If Layout.Controls.Container.GetControlFromPosition(col, 0).Text = 
fil("dia") And horax = aux Then
                Dim rtxt As New RichTextBox
               rtxt.Text = \text{fil}("alimentos") rtxt.Font = New System.Drawing.Font("Microsoft Sans Serif", 9.2!, 
System.Drawing.FontStyle.Regular, System.Drawing.GraphicsUnit.Point, CType(0, 
Byte))
                 rtxt.Size = New System.Drawing.Size(241, 102)
                 Layout.Controls.Add(rtxt, col, fila)
              End If
```
 Next Next  $\text{cont} = \text{cont} + 1$ If  $(cont - 1) = cont$  Then Exit For End If Next For fila As Integer = 1 To Layout.RowCount - 1 For col As Integer = 1 To Layout.ColumnCount - 1 If TypeOf Layout.Controls.Container.GetControlFromPosition(col, fila) Is RichTextBox Then Else Dim btn As New Button btn.Name = "btn" & fila & col btn.Text = "Agregar Alimentos" btn.UseVisualStyleBackColor = True btn.BackColor = System.Drawing.Color.Honeydew btn.Anchor = AnchorStyles.None btn.Location = New System.Drawing.Point(54, 40) btn.Size = New System.Drawing.Size(96, 43) btn.Font = New System.Drawing.Font("Microsoft Sans Serif", 9.2!, System.Drawing.FontStyle.Regular, System.Drawing.GraphicsUnit.Point, CType(0, Byte)) Layout.Controls.Add(btn, col, fila) AddHandler btn.Click, AddressOf focusRtxt End If Next Next End If If oper = operaciones.consultar Then txtImagen.Text "C:\Users\Emanuel\source\repos\TrabajoTitulo\_v1\TrabajoTitulo\_v1\Dieta\Dietas\" & txtNombre.Text & ".png" 'btnCapturar.Visible = True btnGuardar.Enabled = False Button1.Visible = False Dim data As New DataTable Dim comidas As New DataTable Dim detalle As DataTable Dim contt As Integer  $= 0$  comidas = bsnDieta.getNombreComida() data = bsnDieta.getHoras(detalleDieta.cod\_dieta) Dim cont As Integer  $= 1$  For Each row As DataRow In data.Rows Dim lbl As New Label Dim Panel As New Panel Dim txt As New TextBox  $txt.Size = New System.Drawing.Size(70, 24)$  txt.Location = New System.Drawing.Point(36, 50) txt.Font = New System.Drawing.Font("Microsoft Sans Serif", 9.2!, System.Drawing.FontStyle.Regular, System.Drawing.GraphicsUnit.Point, CType(0, Byte)) If row("hora"). ToString. Substring(12, 1) = ":" Then txt.Text = "  $\&$  row("hora").ToString.Substring(11, 4) Else txt.Text = "  $\&$  row("hora").ToString.Substring(11, 5)

End If

```
 lbl.Name = "horac" & cont
         txt.Name = "horat" & cont
          lbl.Size = New System.Drawing.Size(115, 25)
          lbl.Location = New System.Drawing.Point(17, 22)
          lbl.Font = New System.Drawing.Font("Microsoft Sans Serif", 9.2!, 
System.Drawing.FontStyle.Regular, System.Drawing.GraphicsUnit.Point, CType(0, 
Byte))
         lbl.Text = " \alpha row("nombre comida").ToString
          AddHandler txt.KeyPress, AddressOf numeros
          Panel.Name = "Panel" & cont
          txt.ReadOnly = True
          Panel.Controls.Add(lbl)
          Panel.Controls.Add(txt)
          Layout.Controls.Add(Panel, 0, cont)
         \text{cont} = \text{cont} + 1 Next
       For a = cont To 6
          Dim lbl As New Label
          Dim Panel As New Panel
          Dim txt As New TextBox
          lbl.Name = "horac" & a
          txt.Name = "horat" & a
          lbl.Text = "No hay comida"
         txt.Text = " 00:00"
          lbl.Size = New System.Drawing.Size(115, 25)
          lbl.Location = New System.Drawing.Point(17, 22)
          lbl.Font = New System.Drawing.Font("Microsoft Sans Serif", 9.2!, 
System.Drawing.FontStyle.Regular, System.Drawing.GraphicsUnit.Point, CType(0, 
Byte))
         txt.Size = New System.Drawing.Size(70, 24)txt.Location = New System.Drawing.Point(36, 50) txt.Font = New System.Drawing.Font("Microsoft Sans Serif", 9.2!, 
System.Drawing.FontStyle.Regular, System.Drawing.GraphicsUnit.Point, CType(0, 
Byte))
          AddHandler txt.KeyPress, AddressOf numeros
          Panel.Name = "Panel" & a
          txt.ReadOnly = True
          Panel.Controls.Add(lbl)
          Panel.Controls.Add(txt)
          Layout.Controls.Add(Panel, 0, a)
        Next
        Dim aux As String
        detalle = bsnDieta.getDetalleDieta(detalleDieta.cod_dieta)
        Dim Ctl As Control
        Dim horax As String
        For fila As Integer = 1 To Layout.RowCount - 1
          For col As Integer = 1 To Layout.ColumnCount - 1
             Dim panell As New Panel
             panell = Layout.Controls.Container.GetControlFromPosition(0, fila)
            For xx = 0 To panell. Controls. Count - 1
              Ctl = panell.Controls.Item(xx)
               If TypeOf (Ctl) Is TextBox Then
                 Dim Control As TextBox = Ctl
                aux = (Control.Text.Trim) End If
            Next
             For Each fil As DataRow In detalle.Rows
              If fil("hora"). ToString. Substring(12, 1) = ":" Then
```

```
horax = fil("hora"). ToString.Substring(11, 4) Else
                horax = fil("hora"). ToString. Substring(11, 5) End If
               If Layout.Controls.Container.GetControlFromPosition(col, 0).Text = 
fil("dia") And horax = aux Then
                 Dim rtxt As New RichTextBox
                rtxt.Text = fil("alimentos") rtxt.Font = New System.Drawing.Font("Microsoft Sans Serif", 9.2!, 
System.Drawing.FontStyle.Regular, System.Drawing.GraphicsUnit.Point, CType(0,
Byte))
                 rtxt.Size = New System.Drawing.Size(241, 102)
                 rtxt.BackColor = System.Drawing.Color.White
                 Layout.Controls.Add(rtxt, col, fila)
                 rtxt.ReadOnly = True
               End If
            Next
          Next
         \text{cont} = \text{cont} + 1If (cont - 1) = cont Then
             Exit For
          End If
        Next
     End If
   End Sub
   Private Sub Button2_Click(sender As Object, e As EventArgs) Handles btnSalir.Click
     Me.Dispose()
   End Sub
   Private Sub numeros(sender As Object, e As KeyPressEventArgs)
    Dim myTxt As TextBox = sender
     Dim re As New Regex("[^0-9pma:\b]", RegexOptions.IgnoreCase)
     If (e.KeyChar.ToString = ":") And (myTxt.Text.Contains(e.KeyChar.ToString)) 
Then
       e.Handled = True Exit Sub
     End If
     e.Handled = re.IsMatch(e.KeyChar)
   End Sub
   Private Sub focusRtxt(ByVal sender As Object, ByVal e As System.EventArgs)
     Dim myBtn As Button = sender
     Dim panel As New Panel
     Dim y, x As Integer
     Dim rtxt As New RichTextBox
    y = Integer.Parse(myBtn.Name.Substring(3, 1))x = Integer.Parse(myBtn.Name.Substring(4)) panel = Layout.Controls.Container.GetControlFromPosition(0, y)
     Dim Ctl As Control
     Dim Txt As Control
     Dim xx As Integer
     Dim sw1, sw2 As Integer
```
 $Ct$ l = panel.Controls.Item(xx) If TypeOf (Ctl) Is TextBox Then Dim Control As TextBox = Ctl If Control.Text.Trim <> "" Then If Control.Text.Trim.Substring $(1, 1) =$ ":" Then  $sw2 = 0$  Else If Integer.Parse(Control.Text.Trim.Substring $(0, 2)$ ) < 24 Then  $sw2 = 0$  Else MsgBox("Un día no tiene mas de 24 horas ", MsgBoxStyle.Information, "Error") Control.Text  $=$  ""  $sw2 = 1$  End If End If Else MsgBox("Debe ingresar un hora ", MsgBoxStyle.Information, "Error")  $sw1 = 1$  End If End If If TypeOf (Ctl) Is ComboBox Then Dim Control As ComboBox = Ctl If Control.Text <> "" Then  $sw2 = 0$  Else MsgBox("Debe ingresar un tipo de comida ", MsgBoxStyle.Information, "Error")  $sw2 = 1$  End If End If Next If  $sw1 = 0$  And  $sw2 = 0$  Then Layout.Controls.Remove(myBtn) 'rtxt.Text = "Fila " & y & "Columna" & x rtxt.Font = New System.Drawing.Font("Microsoft Sans Serif", 9.2!, System.Drawing.FontStyle.Regular, System.Drawing.GraphicsUnit.Point, CType(0, Byte)) rtxt.Size = New System.Drawing.Size(241, 102) Layout.Controls.Add(rtxt, x, y) End If End Sub Private Sub Button1\_Click(sender As Object, e As EventArgs) Handles Button1.Click Layout.RowCount =  $Layout.RowCount + 1$  Layout.RowStyles.Add(New System.Windows.Forms.RowStyle(System.Windows.Forms.SizeType.Percent, 16.54216!)) Dim cmb As New ComboBox Dim Panel As New Panel Dim txt As New TextBox cmb.Name = "horac" & Layout.RowCount - 1 txt.Name = "horat" & Layout.RowCount - 1 cmb.DropDownStyle = System.Windows.Forms.ComboBoxStyle.DropDownList For Each row As DataRow In data.Rows cmb.Items.Add(row("nombre\_comida")) Next

cmb.Size = New System.Drawing.Size $(115, 25)$ 

 cmb.Location = New System.Drawing.Point(17, 12) cmb.Font = New System.Drawing.Font("Microsoft Sans Serif", 9.2!, System.Drawing.FontStyle.Regular, System.Drawing.GraphicsUnit.Point, CType(0, Byte)) txt.Size = New System.Drawing.Size $(70, 24)$ txt.Location = New System.Drawing.Point $(36, 40)$  txt.Font = New System.Drawing.Font("Microsoft Sans Serif", 9.2!, System.Drawing.FontStyle.Regular, System.Drawing.GraphicsUnit.Point, CType(0, Byte)) AddHandler txt.KeyPress, AddressOf numeros Panel.Name = "Panel" & Layout.RowCount - 1 Panel.Controls.Add(cmb) Panel.Controls.Add(txt) Layout.Controls.Add(Panel, 0, Layout.RowCount - 1) For col As Integer = 1 To Layout.ColumnCount - 1 Dim btn As New Button btn.Name = "btn" & Layout.RowCount - 1 & col btn.Text = "Agregar Alimentos" btn.UseVisualStyleBackColor = True btn.BackColor = System.Drawing.Color.Honeydew btn.Anchor = AnchorStyles.None btn.Location = New System.Drawing.Point(54, 30) btn.Size = New System.Drawing.Size(96, 43) btn.Font = New System.Drawing.Font("Microsoft Sans Serif", 10.2!, System.Drawing.FontStyle.Regular, System.Drawing.GraphicsUnit.Point, CType(0, Byte)) Layout.Controls.Add(btn, col, Layout.RowCount - 1) AddHandler btn.Click, AddressOf focusRtxt Next End Sub Private Sub btnGuardar Click(sender As Object, e As EventArgs) Handles btnGuardar.Click Dim Ctl As Control Dim Panel As Panel If oper = operaciones.ingresar Then For fila As Integer = 1 To Layout.RowCount - 1 For col As Integer = 1 To Layout.ColumnCount - 1 If TypeOf (Layout.Controls.Container.GetControlFromPosition(col, fila)) Is RichTextBox Then detalleDieta.alimentos = Layout.Controls.Container.GetControlFromPosition(col, fila).Text If detalleDieta.alimentos <> "" Then Panel = Layout.Controls.Container.GetControlFromPosition(0, fila) detalleDieta.dia = Layout.Controls.Container.GetControlFromPosition(col, 0).Text For  $i = 0$  To Panel.Controls.Count - 1 Ctl = Panel.Controls.Item(i) If TypeOf (Ctl) Is TextBox Then Dim Control As TextBox = Ctl detalleDieta.hora = Control.Text.Trim End If If TypeOf (Ctl) Is ComboBox Then Dim Control As ComboBox = Ctl detalleDieta.nom\_comida = Control.Text detalleDieta.cod comida = bsnDieta.getTipoComida(detalleDieta.nom\_comida) End If

```
 Next
                bsnDieta.setDetalleDieta(detalleDieta)
              End If
            End If
          Next
       Next
       MsgBox("Se agregó correctamente ", MsgBoxStyle.Information, "Felicitaciones")
       Me.Dispose()
     End If
     If oper = operaciones.modificar Then
       Dim detalle As DataTable
       Dim horax, aux As String
      Dim sw As Integer = 0 For fila As Integer = 1 To Layout.RowCount - 1
          For col As Integer = 1 To Layout.ColumnCount - 1
            If TypeOf (Layout.Controls.Container.GetControlFromPosition(col, fila)) Is 
RichTextBox Then
              detalleDieta.alimentos = 
Layout.Controls.Container.GetControlFromPosition(col, fila).Text
              If detalleDieta.alimentos <> "" Then
                 Panel = Layout.Controls.Container.GetControlFromPosition(0, fila)
                detalleDieta.dia = 
Layout.Controls.Container.GetControlFromPosition(col, 0).Text
                For i = 0 To Panel.Controls.Count - 1
                  Ctl = Panel.Controls.Item(i) If TypeOf (Ctl) Is TextBox Then
                     Dim Control As TextBox = Ctl
                     detalleDieta.hora = Control.Text.Trim
                     aux = (Control.Text.Trim)
                   End If
                   If TypeOf (Ctl) Is ComboBox Then
                     Dim Control As ComboBox = Ctl
                     detalleDieta.nom_comida = Control.Text
                    detalleDieta.cod comida =
bsnDieta.getTipoComida(detalleDieta.nom_comida)
                   End If
                Next
               sw = 0 detalle = bsnDieta.getDetalleDieta(detalleDieta.cod_dieta)
                For Each fil As DataRow In detalle.Rows
                  If fil("hora").ToString.Substring(12, 1) =":" Then
                    horax = fil("hora"). ToString.Substring(11, 4) Else
                    horax = fil("hora"). To String. Substring(11, 5) End If
                   If Layout.Controls.Container.GetControlFromPosition(col, 0).Text = 
fil("dia") And horax = aux Then
                     bsnDieta.updateDetalleDieta(detalleDieta, horax)
                    sw = 1 End If
                Next
               If sw = 0 Then
                   bsnDieta.setDetalleDieta(detalleDieta)
                End If
              End If
            End If
          Next
```
 Next MsgBox("Se modificó correctamente ", MsgBoxStyle.Information, "Felicittaciones") Me.Dispose() End If End Sub Private Sub btnCapturar\_Click(sender As Object, e As EventArgs) Handles btnCapturar.Click Dim gr As Graphics = Me.CreateGraphics ' Tamaño de lo que queremos copiar Dim fSize As Size = Me.Layout.Size ' Creamos el bitmap con el área que vamos a capturar ' En este caso, con el tamaño del formulario actual Dim bm As New Bitmap(fSize.Width, fSize.Height, gr) ' Un objeto Graphics a partir del bitmap Dim gr2 As Graphics = Graphics. From Image(bm) ' Copiar el área de la pantalla que ocupa el formulario gr2.CopyFromScreen(300, 400, 0, 0, fSize) Me.picCaptura.Image = bm Me.picCaptura.Visible = True If String.IsNullOrEmpty(Me.txtImagen.Text) Then MessageBox.Show("Debes indicar el nombre del fichero", "Guardar", MessageBoxButtons.OK, MessageBoxIcon.Exclamation) Exit Sub End If Dim ext As String = Path.GetExtension(Me.txtImagen.Text).ToLower() Select Case ext Case ".png" Me.picCaptura.Image.Save(Me.txtImagen.Text, ImageFormat.Png) MsgBox("Captura guardada", MsgBoxStyle.Information, "¡Bien!") Case Else Me.picCaptura.Image.Save(Me.txtImagen.Text) MsgBox("Captura guardada", MsgBoxStyle.Information, "¡Bien!") End Select End Sub End Class

#### **1.5 ADMINISTRAR PRODUCTOS**

Imports System.Text.RegularExpressions Public Class frmProductos Dim bsnProducto As New BsnProducto Dim oper As Integer Public detalle As New detalleVenta Public nombre As String Dim producto As New Producto Public Sub New(operacion As operaciones, tabla As DataTable) oper = operacion InitializeComponent() If oper = operaciones.consultarprod Then dgvProductos.DataSource = tabla Else dgvProductos.DataSource = bsnProducto.getProductos() End If  $dgv$ Productos.Columns $(0)$ .Visible = False dgvProductos.AutoSizeColumnsMode = DataGridViewAutoSizeColumnsMode.Fill dgvProductos.AutoSizeRowsMode = DataGridViewAutoSizeRowsMode.AllCells dgvProductos.ScrollBars = ScrollBars.Both dgvProductos.AlternatingRowsDefaultCellStyle.BackColor = Color.Honeydew dgvProductos.DefaultCellStyle.WrapMode = DataGridViewTriState.True txtPrecio\_venta.Visible = False lbl.Visible = False txtCantidad.Visible = False lblCantidad.Visible = False btnAgregarProducto.Visible = False txtNombre.Visible = False txtPrecio.Visible = False txtStock.Visible = False  $lb$ Nombre. Visible = False LblPrecio.Visible = False  $lb1Stock.Visible = False$  If oper = operaciones.consultarprod Then btnAgregar.Visible = False btnEliminar.Visible = False btnModificar.Visible = False  $txt$ Nombre.Enabled = False  $txtPrecio.Enabeled = False$  txtStock.Enabled = False txtPrecio\_venta.Visible = True  $lbl.Visible = True$  txtCantidad.Visible = True  $lbCantidad.Visible = True$  txtNombre.Visible = True txtPrecio.Visible = True  $txtStock.Visible = True$  $lb$ Nombre. Visible = True LblPrecio.Visible = True lblStock.Visible = True

 End If End Sub

 Private Sub ActualizarDGV()  $dgv$ Productos.DataSource = bsnProducto.getProductos $()$  End Sub Private Sub btnAgregar\_Click(sender As Object, e As EventArgs) Handles btnAgregar.Click Dim product As New Producto Dim agregar As New frmProductos\_agregar(operaciones.ingresar, product) agregar.ShowDialog() Me.ActualizarDGV() End Sub Private Sub btnModificar\_Click(sender As Object, e As EventArgs) Handles btnModificar.Click If txtNombre.Text  $\leq$  "" And txtPrecio.Text  $\leq$  "" And txtStock.Text  $\leq$  "" Then producto.nombre = txtNombre.Text producto.precio = txtPrecio.Text producto.stock = txtStock.Text Dim productom As New frmProductos agregar(operaciones.modificar, producto) productom.ShowDialog() Else MsgBox("Seleccione un producto", MsgBoxStyle.Information, "Error") End If End Sub Private Sub btnELiminar\_Click(sender As Object, e As EventArgs) Handles btnEliminar.Click If txtNombre.Text <> "" And txtPrecio.Text <> "" And txtStock.Text <> "" Then Dim productod As New Producto productod.cod producto Integer.Parse(dgvProductos.SelectedRows.Item(0).Cells(0).Value) If MessageBox.Show("¿ Está seguro de eliminar el producto?", "Alerta", MessageBoxButtons.OKCancel, MessageBoxIcon.Question) Windows.Forms.DialogResult.OK Then **Try**  bsnProducto.deleteProducto(productod) MsgBox("El producto se elimino satisfactoriamente", MsgBoxStyle.Information, "¡Bien!") txtStock.Text = "" txtNombre.Text = "" txtPrecio.Text = "" Me.ActualizarDGV() Catch ex As Exception MessageBox.Show(ex.Message) End Try End If Else MsgBox("Seleccione un producto", MsgBoxStyle.Information, "Error") End If End Sub Private Sub dgvProductos\_Click(sender As Object, e As EventArgs) Handles dgvProductos.Click Try

If oper = operaciones.consultar Then

 $txtxt\text{Nombre}.Text = dgv\text{Products}.SelectedRows.Item(0).Cells(1).Value$  txtPrecio.Text = dgvProductos.SelectedRows.Item(0).Cells(2).Value txtStock.Text = dgvProductos.SelectedRows.Item(0).Cells(3).Value

producto.cod producto  $=$ Integer.Parse(dgvProductos.SelectedRows.Item(0).Cells(0).Value)

```
 btnAgregar.Visible = True
         btnEliminar.Visible = TruebtnModificar.Visible = True txtStock.Enabled = False
        End If
        If oper = operaciones.consultarprod Then
          txtNombre.Text = dgvProductos.SelectedRows.Item(0).Cells(1).Value
          txtPrecio.Text = dgvProductos.SelectedRows.Item(0).Cells(2).Value
          txtStock.Text = dgvProductos.SelectedRows.Item(0).Cells(3).Value
         detalle.cod producto
Integer.Parse(dgvProductos.SelectedRows.Item(0).Cells(0).Value)
          nombre = dgvProductos.SelectedRows.Item(0).Cells(1).Value
          btnAgregarProducto.Visible = True
         txtPrecio_venta.Text = dgvProductos.SelectedRows.Item(0).Cells(2).Value
        End If
     Catch
     End Try
   End Sub
  Private Sub Button1 Click(sender As Object, e As EventArgs)
     btnAgregar.Visible = True
     btnEliminar.Visible = False
     btnModificar.Visible = False
     txtStock.Text = ""
     txtNombre.Text = ""
    txtPrecio.Text = "" txtStock.Enabled = True
   End Sub
   Private Sub txtPrecio_KeyPress(sender As Object, e As KeyPressEventArgs) Handles 
txtPrecio.KeyPress
     Dim re As New Regex("[^0-9\b]", RegexOptions.IgnoreCase)
     e.Handled = re.IsMatch(e.KeyChar)
   End Sub
   Private Sub txtStock_KeyPress(sender As Object, e As KeyPressEventArgs) Handles
```
txtStock.KeyPress Dim re As New Regex("[^0-9\b]", RegexOptions.IgnoreCase)

```
 e.Handled = re.IsMatch(e.KeyChar)
 End Sub
```
Private Sub btnSalir\_Click(sender As Object, e As EventArgs) Handles btnSalir.Click

Me.Dispose()

End Sub

 Private Sub txtPrecio\_venta\_KeyPress(sender As Object, e As KeyPressEventArgs) Handles txtPrecio\_venta.KeyPress

```
 Dim re As New Regex("[^0-9\b]", RegexOptions.IgnoreCase)
     e.Handled = re.IsMatch(e.KeyChar)
   End Sub
   Private Sub txtCantidad_KeyPress(sender As Object, e As KeyPressEventArgs) 
Handles txtCantidad.KeyPress
```
 Dim re As New Regex("[^0-9\b]", RegexOptions.IgnoreCase)  $e.Handled = re.IsMatch(e.KeyChar)$ 

#### End Sub

 Private Sub btnAgregarProducto\_Click(sender As Object, e As EventArgs) Handles btnAgregarProducto.Click

If txtPrecio\_venta.Text  $\leq$  "" And txtCantidad.Text  $\leq$  "" Then

 If Integer.Parse(txtStock.Text) > Integer.Parse(txtCantidad.Text) Then detalle.cantidad = Integer.Parse(txtCantidad.Text) detalle.precio\_venta = Integer.Parse(txtPrecio\_venta.Text)

Me.Dispose()

Else

 MsgBox("la cantidad de productos no puede ser mayor al stock actual", MsgBoxStyle.Information, "Error")

End If

Else

 MsgBox("Debe ingresar todos los datos", MsgBoxStyle.Information, "Error") End If

End Sub

 Private Sub frmProductos\_Load(sender As Object, e As EventArgs) Handles MyBase.Load

End Sub

#### End Class

#### **1.6 AGREGAR/MODIFICAR PRODUCTOS**

Imports System.Text.RegularExpressions Public Class frmProductos\_agregar Dim bsnProducto As New BsnProducto Dim oper As Integer Dim product As New Producto Public Sub New(operacion As operaciones, producto As Producto) InitializeComponent() oper = operacion If oper = operaciones.ingresar Then  $btnStock.Visible = False$  Else btnAgregar.Text = "Modificar" btnStock.Visible = True txtStock.ReadOnly = True txtNombre.Text = producto.nombre txtPrecio.Text = producto.precio txtStock.Text = producto.stock product.cod\_producto = producto.cod\_producto End If End Sub Private Sub btnAgregar Click(sender As Object, e As EventArgs) Handles btnAgregar.Click If oper = operaciones.ingresar Then If txtStock.Text <> "" And txtNombre.Text <> "" And txtPrecio.Text <> "" Then Dim productoa As New Producto productoa.nombre = txtNombre.Text productoa.precio = Integer.Parse(txtPrecio.Text)

```
 productoa.stock = Integer.Parse(txtStock.Text)
          Try
            bsnProducto.setProducto(productoa)
            MsgBox("El producto se ingreso satisf0actoriamente", 
MsgBoxStyle.Information, "¡Bien!")
            txtStock.Text = ""
            txtNombre.Text = ""
           txtPrecio.Text = "" Catch ex As Exception
            MessageBox.Show(ex.Message)
          End Try
       Else MsgBox("Debe ingresar todos los campos", MsgBoxStyle.Information, 
"Error")
        End If
     End If
     If oper = operaciones.modificar Then
        product.nombre = txtNombre.Text
        product.stock = Integer.Parse(txtStock.Text)
        product.precio = Integer.Parse(txtPrecio.Text)
       Try
          bsnProducto.updateProducto(product)
          MsgBox("El producto se modifico satisfactoriamente", 
MsgBoxStyle.Information, "¡Bien!")
          txtStock.Text = ""
          txtNombre.Text = ""
         txtPrecio.Text = "" Catch ex As Exception
          MessageBox.Show(ex.Message)
        End Try
     End If
   End Sub
   Private Sub txtPrecio_KeyPress(sender As Object, e As KeyPressEventArgs) Handles 
txtPrecio.KeyPress
     Dim re As New Regex("[^0-9\b]", RegexOptions.IgnoreCase)
     e.Handled = re.IsMatch(e.KeyChar)
   End Sub
   Private Sub txtStock_KeyPress(sender As Object, e As KeyPressEventArgs) Handles 
txtStock.KeyPress
     Dim re As New Regex("[^0-9\b]", RegexOptions.IgnoreCase)
     e.Handled = re.IsMatch(e.KeyChar)
   End Sub
   Private Sub btnStock_Click(sender As Object, e As EventArgs) Handles 
btnStock.Click
     Dim stock As New FrmStock
     stock.ShowDialog()
     txtStock.Text = bsnProducto.getStock(product)
   End Sub
   Private Sub btnSalir_Click(sender As Object, e As EventArgs) Handles btnSalir.Click
     Me.Dispose()
   End Sub
End Class
```